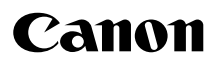

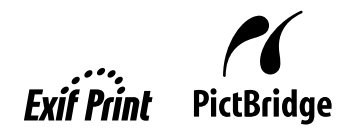

## **Photo All-in-One PIXMA** MP510 **Quick Start Guide**

## **Getting Help from Canon**

## **Help Us Help You Better**

#### **Before you contact Canon, please record the following information.**

Serial Number (located on the inside of the product):

Model Number (located on the front of the product):

Setup CD-ROM number (located on the CD-ROM):

Purchase Date: \_\_\_\_\_\_\_\_\_\_\_\_\_\_\_\_\_\_\_\_\_\_\_\_\_\_\_\_\_\_\_\_\_\_\_\_\_\_\_\_\_\_\_\_\_\_\_\_\_\_\_\_\_\_\_\_\_\_\_\_\_\_\_\_\_\_\_\_\_\_

### **Customer Technical Support Sequence\***

#### **1.Internet — www.canontechsupport.com**

For quick and comprehensive self-help in an intuitively guided interactive troubleshooting environment, the place to start is our helpful tech support web site. In addition, the latest driver downloads, answers to frequently asked questions, product information, and "where to buy" instructions are found here.

#### **2.Email Tech Support — www.canontechsupport.com**

For individual attention to a special issue, try emailing our friendly technical support representatives, specially trained to communicate quick, easy, and logical solutions to your inquiries within 24 hours.

#### **3.Toll-Free Live Tech Support — (1-800-828-4040)**

This option provides live telephone technical support, free of service charges, Monday-Saturday (excluding holidays), during your product's 1 year limited warranty period. Telephone Device for the Deaf (TDD) support is available at **(1-866-251-3752)**.

#### **4.Extended Service and Support — www.canonesp.com**

Canon CarePAK Extended Service Plan is a cost-attractive and easy-to-use extended service program that provides up to three full years of service and support coverage at a very attractive price. CarePAK offers toll-free Canon technical support and includes Canon's superb InstantExchange product replacement program. For further information about extending your Canon service and support, call **(1-800-385-2155)**, or visit our Web site at **www.canonesp.com**. CarePAK must be purchased during your product's warranty period.

For more information and updated program specifics, please visit our web site at **www.canontechsupport.com**.

 <sup>\*</sup> Support program specifics are subject to change without notice.

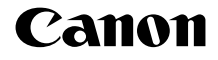

# **PIXMAMP510**

### **Photo All-in-One**

**Quick Start Guide**

Canon PIXMA MP510 Photo All-in-One Quick Start Guide.

#### **Copyright**

This manual is copyrighted by Canon U.S.A., Inc. with all rights reserved. Under the copyright laws, this manual may not be reproduced in any form, in whole or in part, without the prior written consent of Canon U.S.A., Inc.

© 2006 Canon U.S.A., Inc.

#### **Disclaimer**

Canon U.S.A., Inc. has reviewed this manual thoroughly in order that it will be an easy-to-use guide to your Canon PIXMA MP510 Photo All-in-One. All statements, technical information and recommendations in this manual and in any guides or related documents are believed reliable, but the accuracy and completeness thereof are not guaranteed or warranted, and they are not intended to be, nor should they be understood to be, representation or warranties concerning the products described.

Specifications are subject to change without notice.

As an ENERGY STAR<sup>®</sup> Partner, Canon Inc. has determined that this product meets the ENERGY STAR guidelines for efficiency.

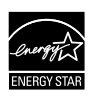

The International ENERGY STAR<sup>®</sup> Office Equipment Program is a global program that promotes energy saving through the use of computer and other office equipment. The program backs the development and dissemination of products with functions that effectively reduce energy consumption. It is an open system in which business can participate voluntarily. The targeted products are office equipment such as computers, monitors, printers, faxes and copiers.

Their standards and logos are uniform among participating nations.

All information regarding non-Canon products was compiled from publicly available information. No representation is made regarding the accuracy thereof.

#### **About Consumables**

Consumables (ink tanks / FINE Cartridges) are available for 5 years after production has stopped.

#### **Trademarks**

- z "Windows" and "Internet Explorer" are trademarks of Microsoft Corporation, registered in the United States and other countries.
- "Macintosh" and "Mac" are trademarks of Apple Computer, Inc., registered in the U.S. and other countries.
- **•** "SmartMedia" is a trademark of Toshiba Corporation.
- z "MEMORY STICK", "Memory Stick PRO", "MEMORY STICK Duo" and "Memory Stick Pro Duo" are trademarks of Sony Corporation.
- "xD-Picture Card" is a trademark of Fuji Photo Film Co., Ltd.
- "MultiMediaCard" is a trademark of Infineon Technologies AG.
- "SD Secure Digital memory card" and "miniSD Card" are trademarks of SD Association.
- z "Bluetooth" is a trademark of Bluetooth SIG, Inc., U.S.A. and are licensed to Canon Inc.

Canon U.S.A., Inc. One Canon Plaza Lake Success, NY 11042

## **Table of Contents**

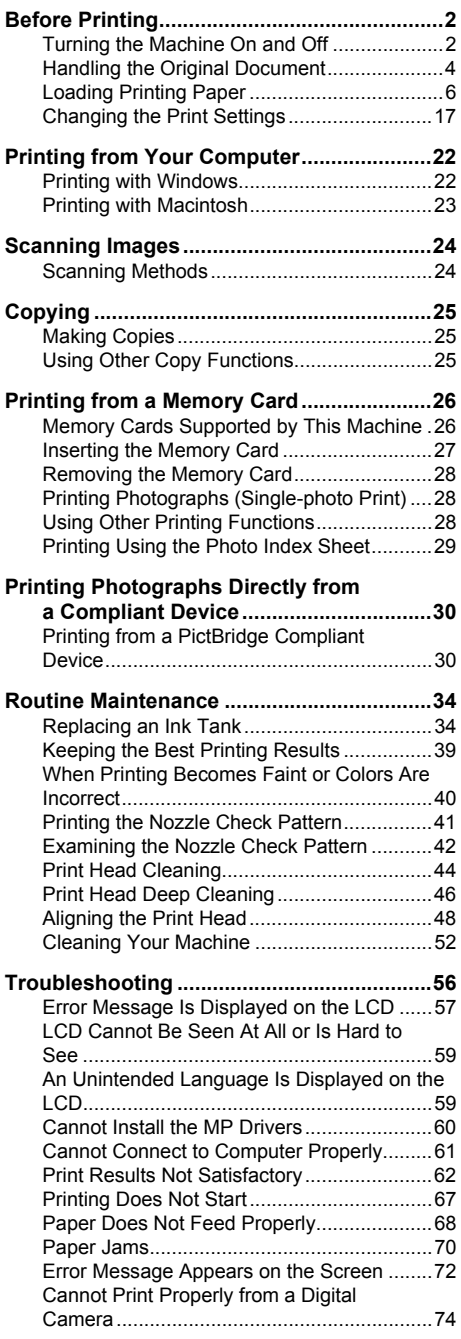

Cannot Print Properly from a Photo Index Sheet ............................................................76 **Appendix....................................................... 77** Reading the On-screen Manuals..................77 Specifications ...............................................78 Menu Items...................................................81 **Safety Precautions....................................... 83** Legal Limitations on Use of Your Product and Use of Images ..............................................86 Users in the U.S.A........................................87 **Index.............................................................. 91**

## **Before Printing**

### **Turning the Machine On and Off**

Turn on the machine before printing.

#### **Turning on the Machine**

Before turning on the machine, confirm the following.

• The Print Head and ink tanks are set into place.

If you are using the machine connected to a computer, confirm also the following.

- The machine is connected to your computer (or a compatible device).
- The MP Drivers are installed

#### **图 Note**

If preparatory operations above are not complete, follow the *Easy Setup Instructions* to complete them.

**1** Open the Operation Panel and press the **ON/ OFF** button to turn on the machine.

The **POWER** lamp flashes green, and changes to steady, non-flashing light.

#### **图 Note**

If the **ALARM** lamp lights up or flashes orange and an error message is displayed on the LCD, see "Error Message Is Displayed on the LCD" on page 57.

**2** If you are using the machine connected to a computer, turn on your computer.

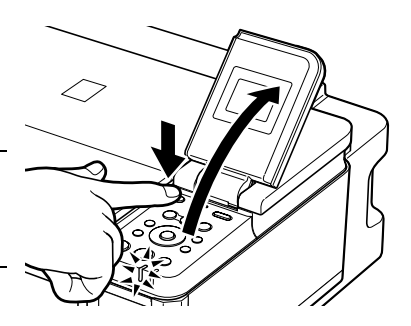

#### **Turning off the Machine**

**1** To turn off the machine, press the **ON/OFF** button.

> When the **POWER** lamp stops flashing, the machine is turned off.

#### **Important**

#### **About the Power Plug**

When removing the power plug after turing off the machine, be sure to confirm that the **POWER** lamp is not lit. If the power plug is removed from the wall outlet with the **POWER** lamp still lit or flashing green, the machine may become unable to print. See "Keeping the Best Printing Results" on page 39.

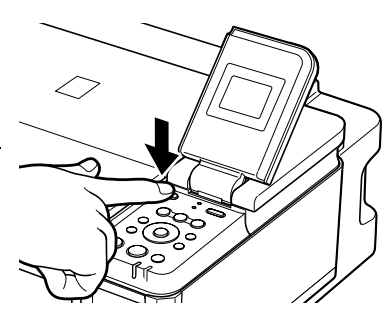

#### **The Screen-saver Mode**

The LCD goes out if the machine is not operated for 5 minutes. Press any button to restore the display. You cannot change the wait time before the LCD goes out.

This section describes how to load the original document on the Platen Glass.

#### **Original Document Requirements**

The original documents you load on the Platen Glass for copying or scanning must meet these requirements:

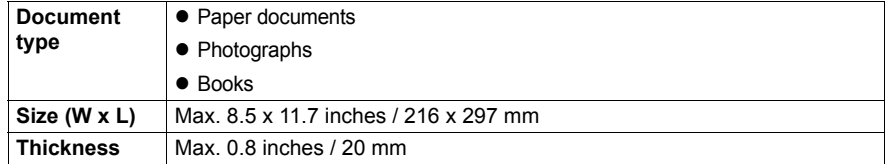

#### ■ Loading Original Documents

Load originals to copy or scan on the Platen Glass.

#### **图 Note**

Make sure any glue, ink, correction fluid, or the like on the original document is completely dry before loading it on the Platen Glass.

- **1** Load the original document on the Platen Glass.
	- **(1)** Lift the Document Cover.
	- **(2)** Load the original on the Platen Glass. Place the original face down on the Platen Glass.

Align the upper left corner of your original with the alignment mark on the upper left corner of the Platen Glass.

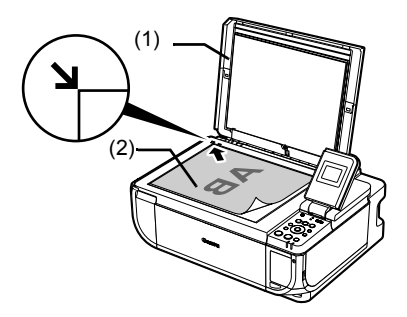

#### **Important**

- $\bullet$  Do not place any objects weighing more than 4.4 lb
- */* 2 kg on the Platen Glass. Do not press or put weight on the original with pressure exceeding 4.4 lb / 2 kg. Doing so may cause the scanner to malfunction or the Platen Glass to break.

#### **图 Note**

- $\bullet$  The machine cannot scan the area within about 0.04 inches / 1 mm from the far edge, and within about 0.04 inches / 1 mm from the left edge of the Platen Glass.
- You can also scan in originals that are up to 0.8 inches / 20 mm thick, such as books. Set them on the Platen Glass in the same way as paper documents.

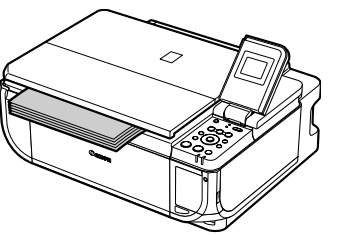

**2** Gently close the Document Cover.

## **Loading Printing Paper**

This section describes how to load printing paper in the Auto Sheet Feeder and the Front Feeder.

#### **Paper Handling**

#### **• Recommended Paper and Requirements**

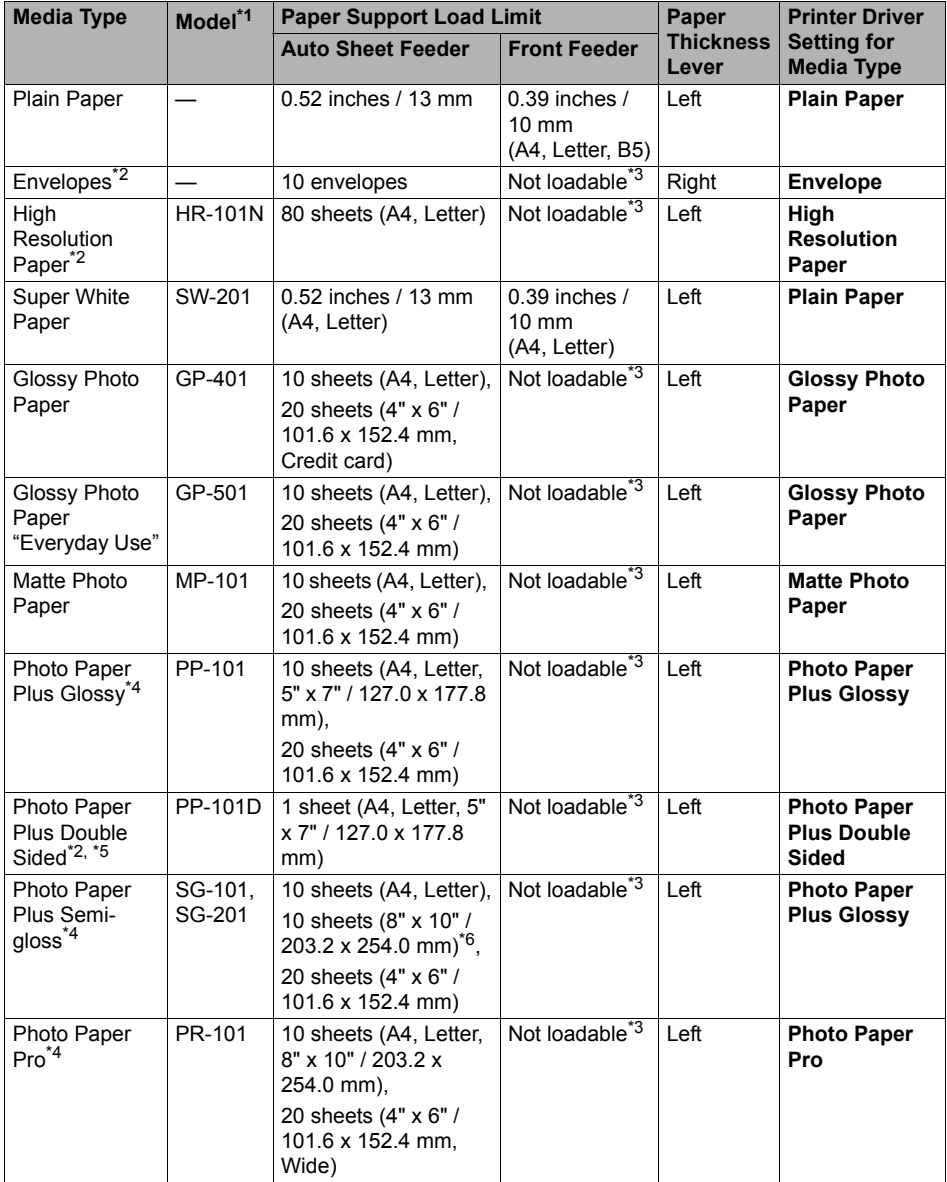

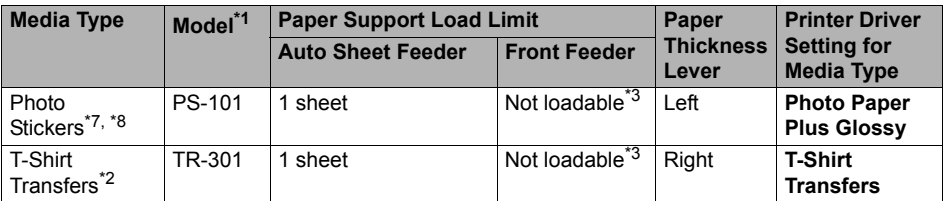

Paper with a Model Number is Canon specialty media.

You may not be able to purchase some Canon genuine papers depending on your country.

- \*1 Paper is not sold in the US by Model Number. Purchase paper by name.
- \*2 Available only when printing from your computer.
- \*3 Feeding this paper from the Front Feeder can damage the machine. Load in the Auto Sheet Feeder.
- \*4 When loading a stack of paper, the printed side may become marked when it is fed in. In this case, load paper one sheet at a time.
- \*5 Cannot be used on a Macintosh $^{\circledR}$ .
- \*6 SG-201 only
- \*7 You can specify the print setting easily by using the Easy-Photo Print provided with the *Setup CD-ROM*.
- \*8 When copying onto sticker paper, be sure to select **Sticker copy** in **Special copy** in the Copy mode. Refer to "Creating Stickers (Sticker Copy)" in "Using Useful Copy Functions" of the *User's Guide* on-screen manual.

When printing photos stored in a memory card to sticker paper, be sure to select **Sticker print** in **Special photo print** in the Memory card mode. Refer to "Printing on Stickers (Sticker Print)" in "Other Useful Functions" of the *User's Guide* on-screen manual. When printing photos saved on your mobile phone to sticker paper, select **Sticker** for paper size in **Wireless print settings**. Refer to "Setting the Page Size, Media Type, and Layout When Printing from a Mobile Phone" in the *User's Guide* on-screen manual.

- $\bullet$  To specify the page size and media type when printing from your computer, refer to the *Printer Driver Guide* on-screen manual.
- $\bullet$  To specify the page size and media type when printing photos saved on mobile phones, refer to "Setting the Page Size, Media Type, and Layout When Printing from a Mobile Phone" in the *User's Guide* on-screen manual.

#### **图 Note**

For a detailed description of printing media types, refer to "Printing Media" in the *User's Guide* on- screen manual.

#### **Media Types You Cannot Use**

Do not use the following types of paper. Using such paper will not only produce unsatisfactory results, but can also cause the machine to jam or malfunction. Additionally, when printing on A5 or smaller sized paper, do not use paper thinner than a post card, including plain paper or notepad paper cut to a small size.

- Folded, curled, or wrinkled paper
- Damp paper
- $\bullet$  Paper that is too thin (weighing less than 64 gsm / 17 lb)
- $\bullet$  Paper that is too thick (non-Canon genuine paper weighing more than 105 gsm / 28 lb)
- Picture postcards
- Postcards affixed with photos or stickers
- $\bullet$  Envelopes with double flaps
- $\bullet$  Envelopes with sticker flaps
- Envelopes with an embossed or treated surface
- Any type of paper with holes
- Paper that is not rectangular
- Paper bound with staples or glue
- Paper with adhesives
- Paper decorated with glitter, etc.

#### **Photo Paper Pro Guidelines**

- Do not touch the print surface until the ink is dry (approximately 30 minutes). Colors in dark images may appear indistinct at first, but will become clearer after approximately 30 minutes.
- Images may become smudged if you place printouts in an album before the ink is completely dry. We recommend to allow the ink to dry for 24 hours before placing your printouts in an album.
- Do not attempt to dry the ink with a hair dryer or by exposing printouts to direct sunlight.
- $\bullet$  Do not store or display printouts in hot or humid conditions. Never expose them to heat or direct sunlight.
- Store printouts in photo albums, photo frames, or presentation binders to protect them from direct exposure to air or sunlight.
- $\bullet$  Do not mount printouts in an adhesive-type album as you may not be able to remove them. Note that some types of clear plastic folders and albums may cause the edges of the paper to turn yellow.

#### **Using Specialty Media**

Canon recommends that you use Canon genuine media to ensure optimal print quality.

#### **• Photo Quality Media**

- Glossy Photo Paper
- Matte Photo Paper
- Photo Paper Plus Double Sided
- Photo Paper Plus Glossy
- Photo Paper Plus Semi-gloss
- Photo Paper Pro
- Photo Stickers

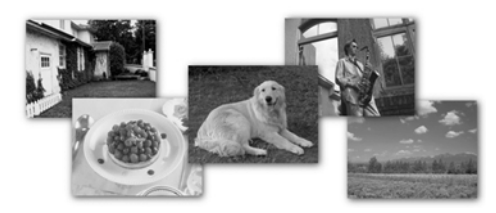

#### z **Media Suited for Business Documents**

• High Resolution Paper

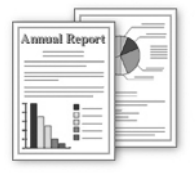

#### **Using the Auto Sheet Feeder and the Front Feeder**

This machine offers two paper sources to load printing paper; the Auto Sheet Feeder, found at the top of the machine, and the Front Feeder, found at the front of the machine.

#### **图 Note**

You cannot load paper other than A4, Letter, or B5-sized plain paper in the Front Feeder. When using any other type of paper, load it in the Auto Sheet Feeder. For details on loading paper, see "Loading Paper" on page 12.

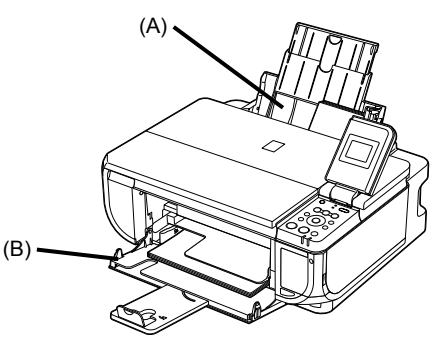

- (A) Auto Sheet Feeder
- (B) Front Feeder

#### **• When Printing for the First Time**

At purchase, the machine is set to feed from the Auto Sheet Feeder.

If you are printing without changing paper source settings, load paper in the Auto Sheet Feeder.

#### **图 Note**

For details on loading paper, see "Loading Paper in the Auto Sheet Feeder" on page 13.

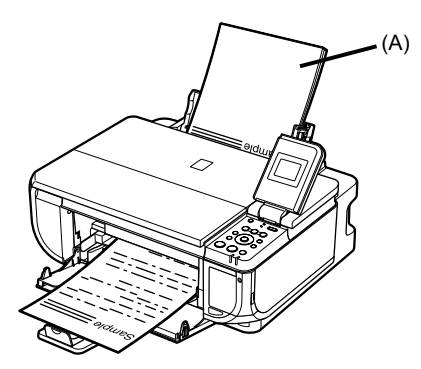

(A) Load plain paper in the Auto Sheet Feeder.

#### **• To Change the Paper Source**

The **Auto Sheet Feeder** lamp lights up when feeding from the Auto Sheet Feeder, and the **Front Feeder** lamp lights up when feeding from the Front Feeder.

Before you print, make sure that the paper source selection matches the paper source where you actually loaded paper.

To change the paper source, simply press the **Paper Feed Switch**.

For details, see "Changing the Paper Source" on page 11.

#### **图 Note**

You can also select the paper source using the printer driver. For details on paper source selection using the printer driver, refer to the *Printer Driver Guide* on-screen manual.

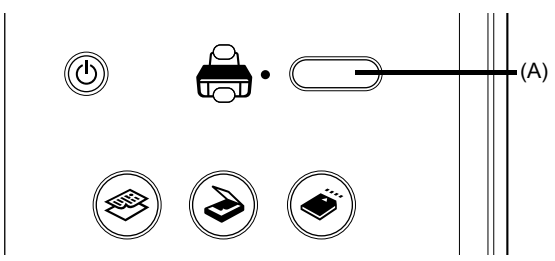

(A) Press to change the paper source.

■ Paper Source Selection Scenarios

Deciding on the usage of the two paper sources to print with minimum reloading of paper depends on the variety of the type of paper you use regularly.

#### **• If you print regularly on photo paper as well as on plain paper**

If you use photo paper as much as plain paper, you can load photo paper in the Auto Sheet Feeder and plain paper in the Front Feeder. This way, you can switch the paper source according to the type of paper just by pressing the **Paper Feed Switch**.

#### **图 Note**

You cannot load paper other than A4, Letter, or B5-sized plain paper in the Front Feeder. When using any other type of paper, load it in the Auto Sheet Feeder. For details on loading paper, see "Loading Paper" on page 12.

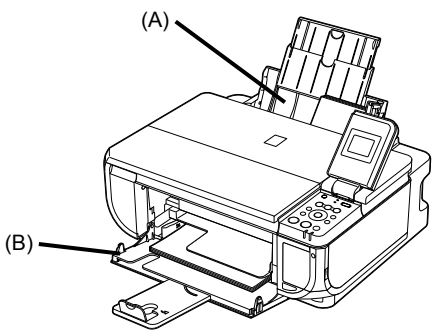

(A) Auto Sheet Feeder: Load paper of various types and sizes, including photo paper

(B) Front Feeder: Load A4, Letter, or B5-sized plain paper

#### ■ Changing the Paper Source

Before printing, confirm that the location where you have loaded paper is selected as the paper source. Press the **Paper Feed Switch** to change the paper source.

#### **Important**

#### **When Printing from Your Computer**

- z If **Paper Feed Switch** is not selected for **Paper Source** in the printer driver, the **Paper Feed Switch** on the machine will be disabled when printing. Confirm the setting in the printer driver. See "Printing with Windows" on page 22 or "Printing with Macintosh" on page 23.
- z If a setting other than **Paper Feed Switch** is selected for **Paper Source** in the printer driver, the printer driver settings takes precedence when printing. For details on paper source selection using the printer driver, refer to the *Printer Driver Guide* on-screen manual.

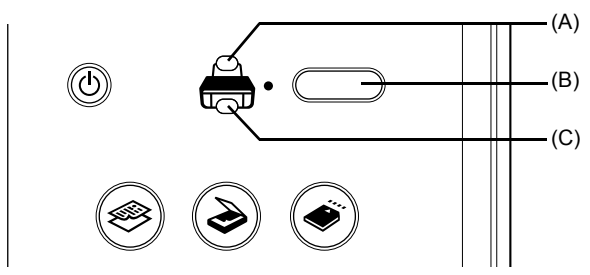

- **(A) Auto Sheet Feeder** lamp
- **(B) Paper Feed Switch**
- **(C) Front Feeder** lamp

#### **图 Note**

Press the **Paper Feed Switch** to select the paper source so that the **Auto Sheet Feeder** lamp is lit when feeding from the Auto Sheet Feeder, and the **Front Feeder** lamp is lit when feeding from the Front Feeder.

#### **Important**

- z If you cut plain paper to 4" x 6" / 101.6 x 152.4 mm, 5" x 7" / 127.0 x 177.8 mm, or 2.13" x 3.39" / 54.0 x 86.0 mm (credit card-size) for a trial print, it can cause paper jams.
- 
- $\bullet$  Always load paper in portrait orientation (A). Loading paper in landscape orientation (B) can cause the paper to be jammed.

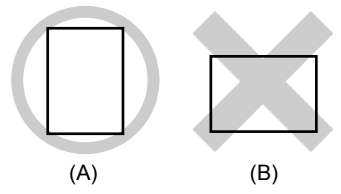

#### **图 Note**

- $\bullet$  For details on the specialty media Canon provides for use with its various printers, refer to "Printing Media" in the *User's Guide* on-screen manual.
- $\bullet$  For detailed instructions on how to load specialty media into the machine, refer to "Printing" Media" in the *User's Guide* on-screen manual.

#### **When Printing on Plain Paper**

- You can use general copy paper or Canon's Super White Paper. When printing on both sides, we recommend Canon's Super White Paper Double-Sided.
	- Paper size:
	- Standard sizes: A4, B5, A5 (Auto Sheet Feeder only), Letter, and Legal (Auto Sheet Feeder only)
	- Non-standard sizes for the Auto Sheet Feeder: 2.13" x 3.39" to 8.5" x 23" / 54.0 x 86.0 mm to 215.9 x 584.2 mm

Paper weight: 17 to 28 lb / 64 to 105 gsm

• You can load up to 150 sheets of plain paper (17 lb / 64 gsm, 0.52 inches / 13 mm in height) in the Auto Sheet Feeder and up to 110 sheets of plain paper (17 lb / 64 gsm, 0.39 inches / 10 mm in height) in the Front Feeder. However, proper feeding of paper may not be possible at this maximum capacity depending on the type of paper or environmental conditions (either very high or low temperature and humidity). In such cases, reduce the sheets of paper you load at a time to around half (around 0.2 inches / 5 mm in paper stack height).

#### • Do not stack more than 50 sheets in the Paper Output Tray.

#### **When Printing on 5" x 7", 4" x 6", or 2.13" x 3.39" (Credit Card-sized) paper**

- 
- Load paper only in the Auto Sheet Feeder.<br>● You can load up to 20 sheets of 4" x 6" or 2.13" x 3.39" (credit card-sized) paper and 10 sheets of 5" x 7" paper.
- We recommend using genuine Canon photo media when printing photographs. Refer to "Printing Media" in the *User's Guide* on-screen manual.

#### z **Loading Paper in the Auto Sheet Feeder**

**1** Flatten the four corners of the paper before loading it.

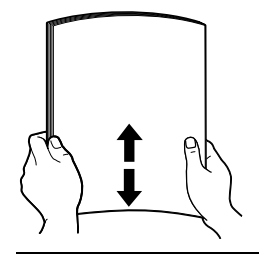

#### **图 Note**

- $\bullet$  Align the edges of paper neatly before loading. Loading paper without aligning the edges may cause paper jams.
- If paper is curled, hold the opposing curled corners and gently bend them in the opposite direction until the paper becomes completely flat. See "Paper is curled." on page 65.
- To avoid curling, handle paper as follows.
	- Put unused paper back into the package and keep them on a level surface.
	- Take out only the necessary number of sheets from the package, just before printing.

#### **2** Prepare to load paper.

- **(1)** Open the Sheet Feeder Cover and pull out the Paper Support.
- **(2)** Open the Front Feeder.
- **(3)** Extend the Paper Output Support.
- **(4)** Press the **Paper Feed Switch** so that the **Auto Sheet Feeder** lamp (A) lights.
- **(5)** Adjust the position of the Paper Thickness Lever.

Set it to the right when printing on envelopes or T-shirt transfers, and left when printing on any other type of paper. See "Paper Handling" on page 6.

#### **图 Note**

You can also select the paper source with the printer driver.

For details, refer to the *Printer Driver Guide* on-screen manual.

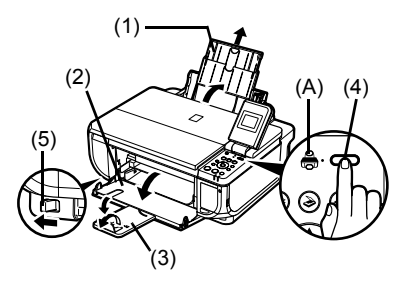

- **3** Load the paper.
	- **(1)** Load the paper in the Auto Sheet Feeder with the print side facing UP.
	- **(2)** Align the paper stack against the Cover Guide on the right side of the Paper Support.

#### **图 Note**

Make sure that the Cover Guide is set upright when you load paper in the Auto Sheet Feeder.

**(3)** Pinch the Paper Guide and slide it against the left side of the paper stack.

#### **图 Note**

page 23.

When performing copy direct printing without using a computer, press **Settings** to select the page size of the loaded paper. When using the machine connected to a computer, select the page size of the loaded paper in **Page Size** in the printer driver. For details on printer driver settings, see "Printing with Windows" on page 22 or "Printing with Macintosh" on

#### **• Loading Paper in the Front Feeder**

You can load A4, Letter, or B5-sized plain paper (such as Canon Super White Paper SW-201) in the Front Feeder. You cannot load any other paper in the Front Feeder.

**1** Flatten the four corners of the paper before loading it.

See "Flatten the four corners of the paper before loading it." on page 13.

- **2** Prepare to load paper.
	- **(1)** Open the Front Feeder.
	- **(2)** Extend the Paper Output Support.
	- **(3)** Press the **Paper Feed Switch** so that the **Front Feeder** lamp (A) lights.
	- **(4)** Set the Paper Thickness Lever to the left.

#### **图 Note**

You can also select the paper source with the printer driver.

For details, refer to the *Printer Driver Guide* on-screen manual.

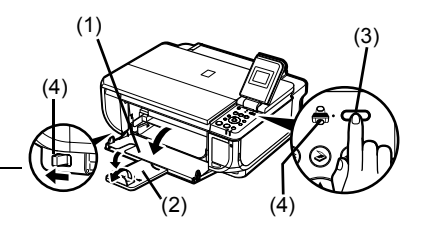

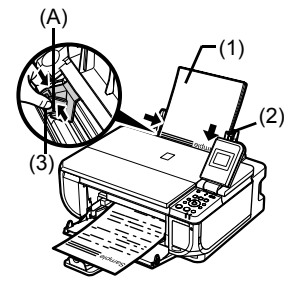

Do not load higher than the Load Limit Mark (A).

- **3** Load the paper with the print side facing DOWN.
	- **(1)** Load the paper in the Front Feeder with the print side facing DOWN and the leading edge .<br>to the far side.
	- **(2)** Align the paper stack against the right edge of the Front Feeder.
	- **(3)** Align the near and the left edges of the paper with the Paper Size Mark.
	- **(4)** Pinch the Paper Guide and slide it against the left side of the loaded paper stack.

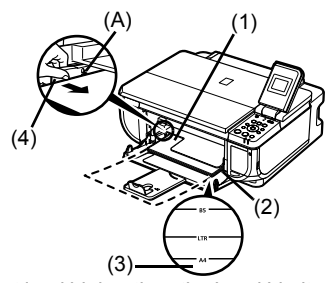

Do not load higher than the Load Limit Mark (A).

#### **图 Note**

• When loading paper in the Front Feeder, refer to the illustration below and make sure not to load paper with the wrong side up.

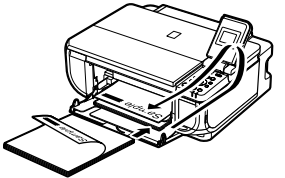

z When performing copy direct printing without using a computer, press **Settings** to select the page size. When using the machine connected to a computer, select the page size of the loaded paper in **Page Size** in the printer driver. For details on printer driver settings, see "Printing with Windows" on page 22 or "Printing with Macintosh" on page 23.

#### **Loading Envelopes**

Envelopes must be fed from the Auto Sheet Feeder. Use either European DL or US Comm. Env. #10-sized envelope.

#### **Important**

- You need to print from the computer to print on envelopes.
- $\bullet$  Do not use envelopes with embossed or treated surfaces, a double flap, pressure seals, or sticker flaps.
- Select either **DL Env.** or **Comm. Env. #10** in the printer driver according to the envelope size you are using. If you do not, the address will be printed in the wrong direction.
- **1** Retract the Paper Support.

#### **Important**

Envelopes may not be fed properly if the Paper Support is extended.

**2** Load the envelope against the Cover Guide (the right side of the Paper Support).

Load with the front face UP and the rear flaps DOWN on the left.

A maximum of 10 envelopes can be loaded at once.

#### **Important**

Make sure that the Cover Guide is set upright.

**3** Pinch the Paper Guide and slide it against the left side of the envelope.

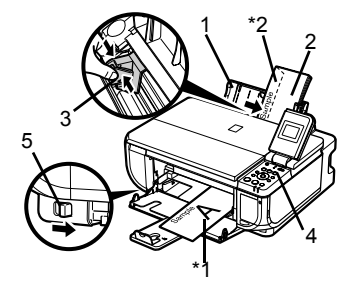

\*1 Printing orientation \*2 Make sure the flaps are folded.

- **4** Press the **Paper Feed Switch** so that the **Auto Sheet Feeder** lamp lights up.
- **5** Set the Paper Thickness Lever to the right.
- **6** In the printer driver, select **Envelope** in **Media Type**, and then select **DL Env.** or **Comm. Env. #10** in **Page Size**.

For details on printer driver settings, see "Printing with Windows" on page 22 or "Printing with Macintosh" on page 23.

This section describes the Settings screen that can be specified on the Operation Panel when copying or when printing from a memory card.

#### ■ To Change the Print Settings

You can change the print settings such as page size, media type, bordered or borderless print, etc.

#### ● How to Change the Settings

This section describes the procedure to change the settings, taking the steps to specify the page size for Memory card mode to **4" x 6" (101 x 152)** as an example. For details on each item, see "Print Setting Items" on page 18.

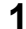

**1** Display the Settings screen.

**(1)** Press the **Settings** button. The Settings screen is displayed.

**2** Select the **Setting** tab.

**(1)** Use the  $\triangleleft$  or  $\triangleright$  button to select the **Setting** tab. Select tab **1** here.

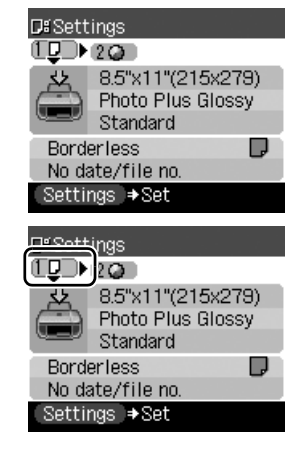

**3** Select the setting item.

**(1)** Use the  $\triangle$  or  $\blacktriangledown$  button to select the setting item. Example: Select **8.5" x 11" (215 x 279)** here.

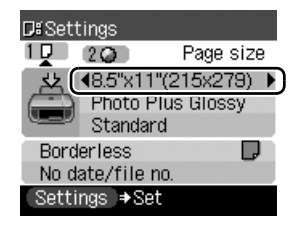

#### **4** Change the setting.

- **(1)** Use the  $\triangleleft$  or  $\triangleright$  button to change the setting. Example: Change to **4" x 6" (101 x 152)** here.
- **5** Complete setting.
	- **(1)** Press the **Settings** button. The LCD returns to the Settings screen.

#### ■ Print Setting Items

Each tab contains the following setting items. To change the tab, use the  $\blacktriangle$  button to select the tab and use the  $\triangleleft$  or  $\triangleright$  button.

**D**</u> Settings  $1\Box$ 

 $2C<sub>0</sub>$ 

No date/file no. Settings → Set

火(44"x6"(101×152) Photo Plus Glossy Standard **Borderless** 

Page size

۳,

#### **图 Note**

Depending on the functions specified in the Copy or Memory card mode, some setting items cannot be specified in combination.

#### $\bullet$  Copy Mode

This section describes the Settings screen for Copy mode.

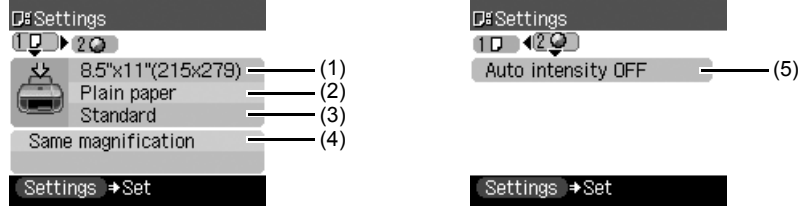

#### **Tab 1**

You can specify the paper settings for printing or print quality.

#### **图 Note**

Paper size, media type, and print quality settings are specified for the paper source selected by the **Paper Feed Switch**. Confirm the selected paper source.

**(1)** Specify the page size.

8.5" x 11" (215 x 279), A4, B5, A5, 4" x 6" (101 x 152), 5" x 7" (127 x 177), Credit card

#### **Important**

You cannot load paper other than A4, Letter, or B5-sized plain paper in the Front Feeder. When specifying a page size other than **A4**, **8.5" x 11" (215 x 279)**, or **B5**, load paper in the Auto Sheet Feeder.

#### **图 Note**

Some of these options are not available depending on the country of purchase.

**(2)** Specify the media type.

Plain paper, Photo Paper Pro, Photo Plus Glossy, Matte Photo Paper, Glossy Photo Paper

#### **Important**

You cannot load paper other than A4, Letter, or B5-sized plain paper in the Front Feeder. When specifying a media type other than **Plain paper**, load paper in the Auto Sheet Feeder. **(3)** Adjust image quality according to the original. Fast, Standard, High

#### **图 Note**

- 
- Fast can be selected when Plain paper is selected as the media type.<br>• If you used Fast with media type set to Plain paper and the quality is not as good as expected, select Standard or High and try copying again.
- **Select High** to copy in grayscale. Grayscale renders tones in a range of grays instead of black or white.
- **(4)** You can specify the reduction or enlargement method. Same magnification, Preset ratio, Zoom (25-400%), Fit-to-page

#### **Tab 2**

You can specify auto intensity.

**(5)** Specify if auto intensity is performed.

Auto intensity ON, Auto intensity OFF

This function automatically adjusts the intensity of the original on the Platen Glass.

Specifying **Auto intensity ON** automatically changes the icon above the intensity slide bar on the LCD to **AUTO**.

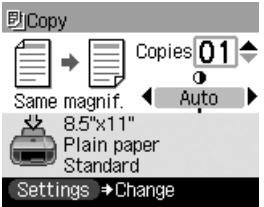

#### **Important**

Even while Auto intensity ON is selected, you can change the intensity by pressing the  $\blacktriangleleft$  or  $\blacktriangleright$  button. Move the cursor to the center of the slide bar to enable auto intensity again.

#### $\bullet$  **Memory Card Mode**

This section describes the Settings screen for Memory card mode.

#### **Tab 1**

You can specify the settings such as the size and type of paper, bordered/borderless, and Date/ file no.

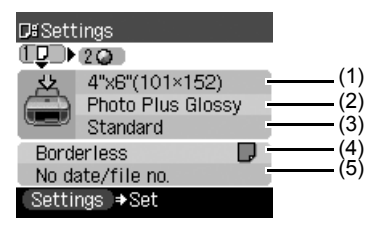

#### **图 Note**

- Paper size, media type, and print quality settings are specified for the paper source selected by the **Paper Feed Switch**. Confirm the selected paper source.
- You can change the print settings on this screen when a PictBridge compliant device is connected to this machine.

**(1)** Select the page size.

8.5" x 11" (215 x 279), A4, 4" x 6" (101 x 152), 5" x 7" (127 x 177), Credit card

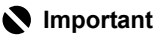

You cannot load paper other than A4, Letter, or B5-sized plain paper in the Front Feeder. When specifying a page size other than **A4** or **8.5" x 11" (215 x 279)** load paper in the Auto Sheet Feeder.

#### **图 Note**

Some of these options are not available depending on the country of purchase.

**(2)** Select the media type.

Plain paper, Photo Paper Pro, Photo Plus Glossy, Matte Photo Paper, Glossy Photo Paper

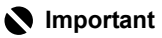

You cannot load paper other than A4, Letter, or B5-sized plain paper in the Front Feeder. When specifying a media type other than **Plain paper**, load paper in the Auto Sheet Feeder.

- **(3)** Select the print quality. Standard, High
- **(4)** Select bordered or borderless print. Bordered, Borderless

#### **图 Note**

- **When specifying Borderless, load paper in the Auto Sheet Feeder.**
- **When Plain paper** is selected in **Media type**, you cannot select [Borderless].
- **(5)** Select whether to print the shooting date, file no., or not. No date/file no., Print date only, Print file no. only, Print date & file no.

#### **Tab 2**

You can optimize photos with the functions below.

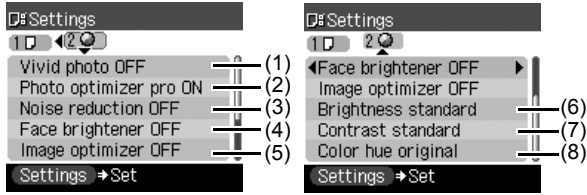

- **(1)** Activate/deactivate Vivid photo function. Makes green and blue more lively. Vivid photo ON, Vivid photo OFF
- **(2)** Activate/deactivate the Photo Optimizer pro function. Automatically optimizes brightness and tone of a photo. Photo optimizer pro ON, Photo optimizer pro OFF
- **(3)** Activate/deactivate the Noise reduction function. Reduces the noise on blue areas like the sky as well as on black areas. Noise reduction ON, Noise reduction OFF
- **(4)** Activate/deactivate Face brightener function. Brightens a darkened face on the photo taken against the light. Face brightener ON, Face brightener OFF
- **(5)** Activate/deactivate Image optimizer function. Corrects and smooths the jagged contours for printing. Image optimizer ON, Image optimizer OFF
- **(6)** Adjust brightness. Brightness +2, Brightness +1, Brightness standard, Brightness -1, Brightness -2
- **(7)** Adjust contrast. Contrast +2, Contrast +1, Contrast standard, Contrast -1, Contrast -2
- **(8)** Adjust color hue. Color hue red +2, Color hue red +1, Color hue original, Color hue yellow +1, Color hue yellow +2

## **Printing from Your Computer**

This section describes the procedure for basic printing.

## **Printing with Windows**

- **1** Turn on the machine and load the paper in the machine. See "Turning the Machine On and Off" on page 2 and "Loading Printing Paper" on page 6.
- **2** Make sure that the proper paper source is selected. See "Changing the Paper Source" on page 11.
- **3** Create a document or open a file to print using an appropriate application software.
- **4** Select **Print** on the application software's **File** menu.
- **5** Make sure that **Canon MP510 Printer** is selected, and click **Preferences** (or **Properties**)**.**

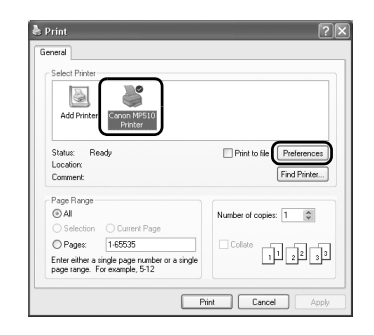

**6** Specify the required settings and click **OK**. Make sure that **Paper Feed Switch** is selected in **Paper Source**.

#### **图 Note**

- **•** If you select Front for Plain Paper, the machine will automatically switch to the Front Feeder when **Plain Paper** is specified for **Media Type**. You cannot load paper other than A4, Letter, or B5-sized plain paper in the Front Feeder.
- For details on other printer driver functions, click **Help** or **Instructions** to view the online help or the *Printer Driver Guide* on-screen manual. **Instructions** is only displayed when the onscreen manuals are installed.

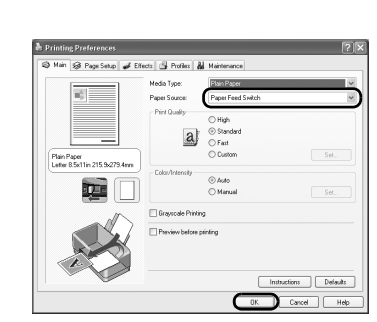

**7** Click **Print** (or **OK**).

## **Printing with Macintosh**

- **1** Turn on the machine and load the paper in the machine. See "Turning the Machine On and Off" on page 2 and "Loading Printing Paper" on page 6.
- **2** Make sure that the proper paper source is selected. See "Changing the Paper Source" on page 11.
- **3** Create a document or open a file to print using an appropriate application software.
- **4** Select **Page Setup** on the application software's **File** menu.
- **5** Confirm that **MP510** is selected in **Format for**.
- **6** Select the desired paper size in **Paper Size**.
- **7** Click **OK**.
- **8** Select **Print** on the application software's **File** menu.
- **9** Select **Quality & Media** in the pop-up menu.
- **10** Specify the required settings.

Make sure that **Paper Feed Switch** is selected in **Paper Source**.

#### **图 Note**

- **•** If you select Front for Plain Paper, the machine will automatically switch to the Front Feeder<br>when Plain Paper is specified for Media Type. You cannot load paper other than A4, Letter, or B5-sized plain paper in the Front Feeder.
- For details on other printer driver functions, click  $\Omega$  to view the *Printer Driver Guide* on-screen manual. If the on-screen manuals are not<br>installed, the *Printer Driver Guide* on-screen manual is not displayed even if <sup>?</sup> is clicked.

### **11** Click **Print**.

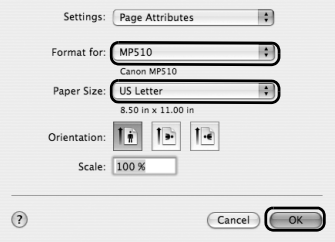

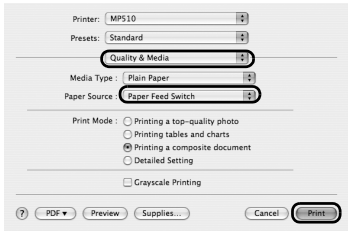

## **Scanning Images**

You can scan images from the machine to a computer without printing them and save them in popular file formats, such as JPEG, TIFF, bitmaps, or PDF. If you are scanning printed text, you can use the OCR (Optical Character Recognition) software to convert it to text data.

### **Scanning Methods**

#### ■ Scanning Using the MP Navigator

Using MP Navigator, you can scan originals loaded on the Platen Glass and view images saved on your computer or on a memory card. Scanned documents can be previewed and be easily printed and edited according to your needs.

You can use the bundled software applications to edit or print the document you have scanned.

For detailed operations of the MP Navigator, refer to the *Scanning Guide* on-screen manual.

#### ■ Scanning Using the Operation Panel of the Machine

**1** Turn on the machine.

See "Turning the Machine On and Off" on page 2.

- **2** Load the original document on the Platen Glass. See "Handling the Original Document" on page 4.
- **3** Press the **SCAN** button.
- **4** Use the ▲ or ▼ button to select the scan operation, then press the OK button.
- **5** Press the **Color** or **Black** button.

The operation to be performed after scanning the original depends on the scan operation setting you have selected in step 4. For details on how to modify the operation settings, refer to the *Scanning Guide* on-screen manual.

#### ■ Scanning from an Application Software

You can scan an image from a TWAIN- or WIA- (Windows<sup>®</sup> XP only) compliant application software and handle the scanned image in the application software. For detailed operations, refer to the *Scanning Guide* on-screen manual.

## **Copying**

### **Making Copies**

This section describes the basic procedure to make copies.

- **1** Turn on the machine, and load the printing paper. See "Turning the Machine On and Off" on page 2 and "Loading Printing Paper" on page 6.
- **2** Make sure that the proper paper source is selected. See "Changing the Paper Source" on page 11.
- **3** Specify copy settings.
	- **(1)** Page size, media type, image quality, magnification The settings you made in the Settings screen of the Copy mode is displayed.
	- **(2)** Number of copies Use the  $\triangle$  or  $\blacktriangledown$  button to specify the number of copies.
	- **(3)** Intensity Press the  $\blacktriangleleft$  button to decrease the intensity and the  $\blacktriangleright$  button to increase it.

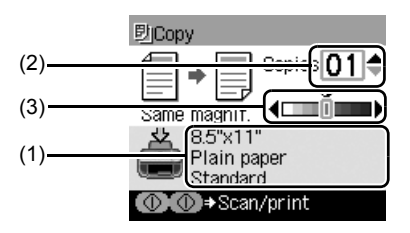

- **4** Load the original on the Platen Glass. See "Loading Original Documents" on page 4.
- **5** Press the **Color** button for color copying, or the **Black** button for black & white copying.

## **Using Other Copy Functions**

#### **Reduced/Enlarged Copy**

Reduces or enlarges copies.

#### **Sticker Copy**

Makes stickers from 4" x 6" / 101.6 x 152.4 mm photos or graphics using Canon sticker paper.

#### **Borderless Copy**

Copies color images so that they fill the entire page without borders.

#### **Image Repeat**

Copies an image multiple times onto a single page. For the number of times to repeat the image, you can select from the machine's pre-defined settings or specify the number manually.

## **Printing from a Memory Card**

## **Memory Cards Supported by This Machine**

The following memory cards are compatible with this machine.

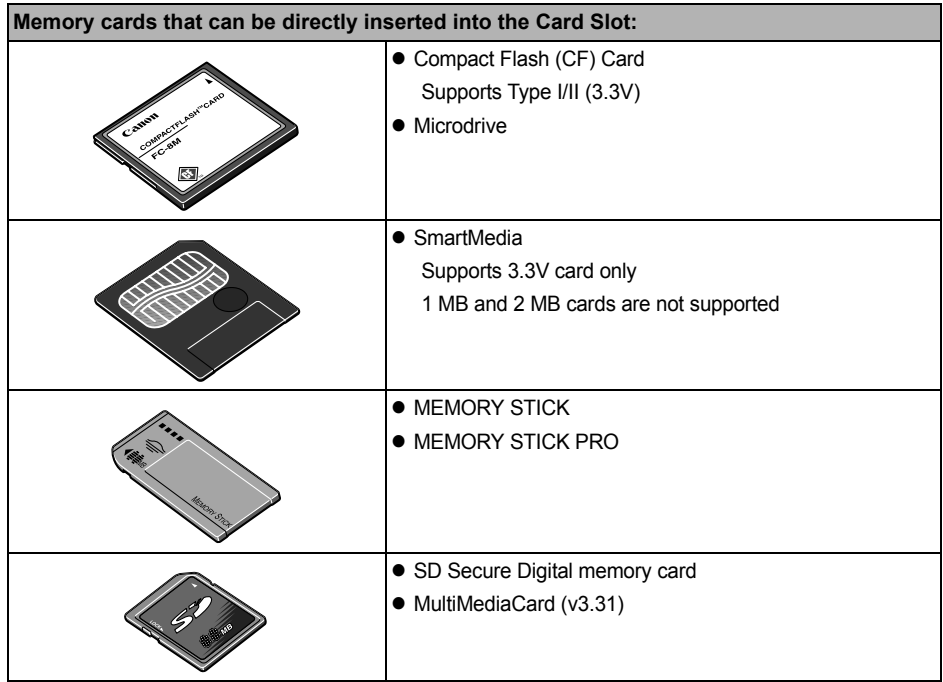

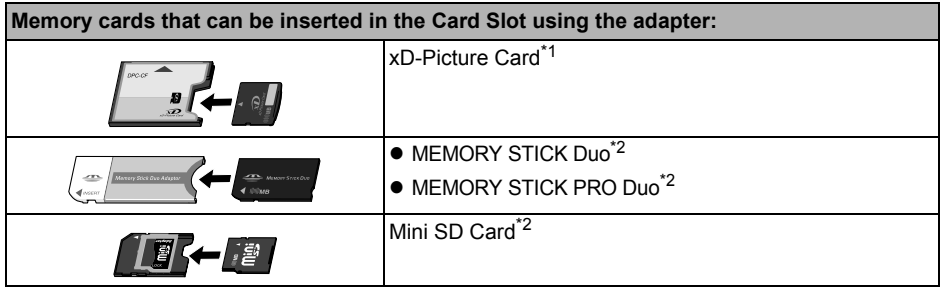

\*1 Requires purchase of a separate compact flash card adapter for xD-Picture cards.

\*2 Use the special adapter provided with the card.

## **Inserting the Memory Card**

- **1** Turn on the machine. See "Turning the Machine On and Off" on page 2.
- **2** Open the Card Slot Cover.

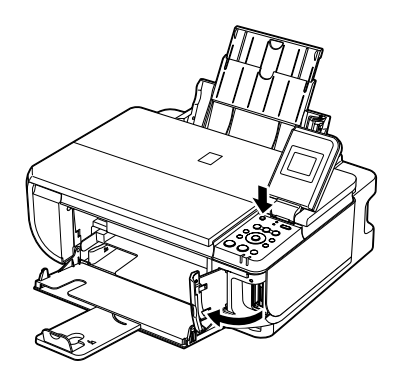

**3** Insert one and only one memory card into the Card Slot.

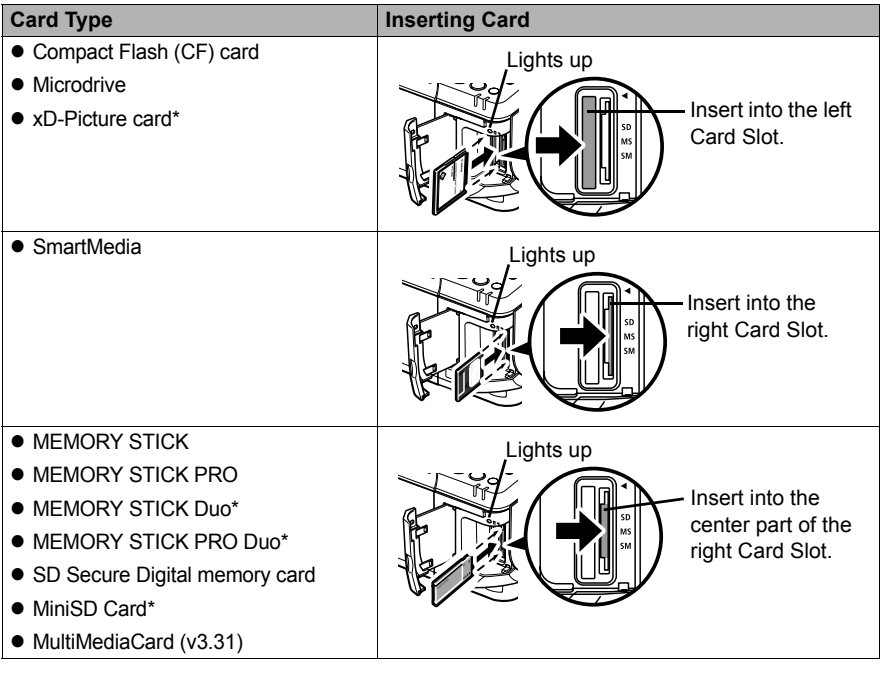

\* Be sure to attach the memory card to the special adapter before inserting it into the Card Slot.

- **4** Confirm that the **Access** lamp has lit up.
- **5** Close the Card Slot Cover.

## **Removing the Memory Card**

- **1** Open the Card Slot Cover.
- **2** Make sure that the **Access** lamp is not flashing, then remove the memory card.
- **3** Close the Card Slot Cover.

### **Printing Photographs (Single-photo Print)**

- **1** Turn on the machine, and load printing paper. Load paper other than A4, Letter, or B5-sized plain paper in the Auto Sheet Feeder. See "Turning the Machine On and Off" on page 2 and "Loading Printing Paper" on page 6.
- **2** Make sure that the proper paper source is selected. See "Changing the Paper Source" on page 11.
- **3** Insert the memory card into the Card Slot. See "Inserting the Memory Card" on page 27.
- **4** Press the **MEMORY CARD** button.
- **5** Use the ◀ or ▶ button to select **Single-photo print**, then press the OK button.
- **6** Use the  $\triangleleft$  or  $\triangleright$  button to display the photo to print, and press the **Color** button.
- **7** Specify print settings.
	- **(1)** Page size, media type, image quality The settings you made in the Settings screen of the Memory card mode is displayed.
	- **(2)** Number of copies Use the  $\triangle$  or  $\nabla$  button to specify the number of copies.

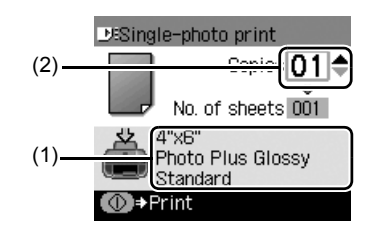

**8** Press the **Color** button.

### **Using Other Printing Functions**

#### **Multi-photo Print**

Prints specifying the number of copies to print for each photo.

#### **Layout Print**

Prints photos your pasted in the specified layout.

#### **Sticker Print**

Prints your favorite photo with a frame on Canon Photo Stickers.

#### **Print all photos**

Prints all photos saved on the memory card.

#### **Photo index print**

Prints an index of all the photos saved on a memory card.

#### **DPOF print**

Prints according to the Digital Print Order Format (DPOF) settings on your digital camera, if you have specified them.

### **Printing Using the Photo Index Sheet**

- **1** Turn on the machine, and load A4 or Letter-sized paper. See "Turning the Machine On and Off" on page 2 and "Loading Printing Paper" on page 6.
- **2** Make sure that the proper paper source is selected. See "Changing the Paper Source" on page 11.
- **3** Insert a memory card into the Card Slot. See "Inserting the Memory Card" on page 27.
- **4** Press the **Photo Index Sheet** button.
- **5** Use the ◀ or ▶ button to select **Photo Index Sheet print**, then press the OK button.
- **6** Use the  $\blacktriangleleft$  or  $\blacktriangleright$  button to select a range of images to include in the Photo Index Sheet, then press the **OK** button.
- **7** Press the **Color** button.
- **8** Fill in the appropriate circles in the Photo Index Sheet.
- **9** Load the type of paper you selected in the Photo Index Sheet.

Load paper in the Auto Sheet Feeder. See "Loading Printing Paper" on page 6.

- **10** Press the **Photo Index Sheet** button.
- **11** Use the ◀ or ▶ button to select **Scan sheet and print**, then press the **OK** button.
- **12** Place the Photo Index Sheet face-down on the Platen Glass, then press the **OK** button.

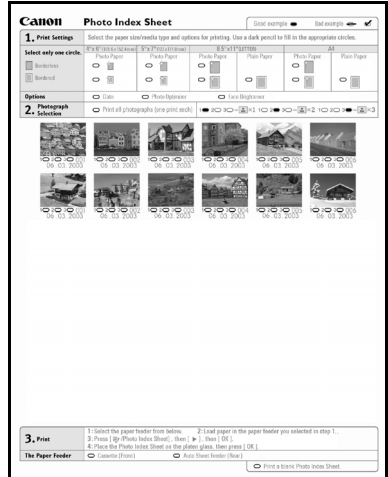

## **Printing Photographs Directly from a Compliant Device**

## **Printing from a PictBridge Compliant Device**

You can connect a PictBridge compliant device such as a digital camera, camcorder, or mobile phone and print recorded images directly without using a computer.

#### **图 Note**

- PictBridge is an industry standard enabling a range of digital photo solutions, including the direct printing of photos from a digital still camera, camcorder or mobile phone\* without the need to use a computer. A device can be connected to this machine for direct printing regardless of the manufacturer or the model as long as it complies with the PictBridge standard.
- You can select the images to print and specify various print settings from your camera or mobile phone. \* PictBridge compatible digital still cameras, digital camcorders, and camera-equipped mobile phones are hereafter collectively referred to as "PictBridge compliant device".

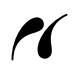

A device with this mark is PictBridge-compatible.

#### **Connecting a PictBridge Compliant Device**

To connect a PictBridge compliant device to this machine, use a USB cable recommended by the device's manufacturer.

#### **Caution**

Do not connect any equipment other than PictBridge compliant devices or optional Bluetooth Units BU-20 to the Direct Print Port of the machine. If you do so, electric shock, fire, or damage to the device could result.

#### **图 Note**

When printing photos with the digital device connected to the machine, we recommend the use of the AC adapter supplied with the device. If you are using the device battery, be sure to charge it fully.

#### **1** Set up the machine.

Refer to the *Easy Setup Instructions* to set up the machine and make it ready for printing.

**2** Turn on the machine and load the paper in the Auto Sheet Feeder.

See "Turning the Machine On and Off" on page 2 and "Loading Printing Paper" on page 6.

#### **图 Note**

When printing directly from a PictBridge compliant device, you can only use the Auto Sheet Feeder as the paper source. Do not load paper in the Front Feeder.

**3** Connect the PictBridge compliant device to the machine.

#### **图 Note**

Depending on the model or brand of your device, you may have to select a print mode compliant with PictBridge before connecting the device. You may also have to turn on the device or select Play mode manually after connecting the device to the machine.

Perform necessary operations on the PictBridge compliant device before connecting it to this machine according to instructions given in the device's instruction manual.

- **(1)** Make sure that the PictBridge compliant device is turned off.
- **(2)** Connect the PictBridge compliant device to the machine using a USB cable recommended by the manufacturer of the device. The device turns on automatically.

If your device does not turn on automatically, turn it on manually.

**(3)** Set up the PictBridge compliant device for direct printing.  $\gamma$  will appear on the LCD of the device when the machine is correctly connected.

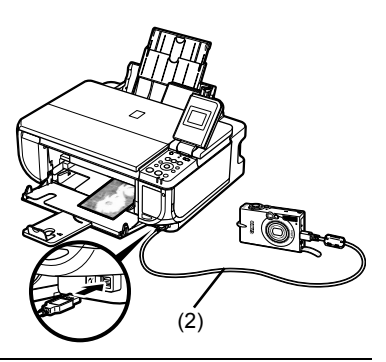

#### **图 Note**

If  $\mathcal X$  does not appear, see "Cannot Print Properly from a Digital Camera" on page 74.

#### **Printing Photographs Directly from a PictBridge Compliant Device**

When operating the device, be sure to follow the instructions given in the instruction manual of your PictBridge compliant device. This section describes the page size, media type, layout, image optimization modes, and date printing mode that can be set on a PictBridge compliant device connected to the machine.

#### **• Confirming or Changing PictBridge Print Settings from Your Camera**

To change the page size or media type, operate the device to select the PictBridge print setup mode and confirm or change the settings.

#### **About the Settings Explained Below**

Some setting items explained below may not be available on some devices. In this case, the **Default** setting explained below is applied for the setting item.

\* In the following description, names of settings items are given according to those used in Canon-brand PictBridge compliant devices. Setting item names may be different depending on the brand or model of your device.

#### **• Printable Image Data Format**

This machine prints images taken with a DCF<sup>®</sup> (Design rule for Camera File system)-compatible digital camera\*, as well as PNG files.

\* Exif2.21 compliant

#### **• Paper Size and Paper Type Settings**

If these settings are set to **Default** (the setting to follow that of the machine) on the PictBridge compliant device, the **Page size** and the **Media type** settings specified in the Memory card mode of the machine are applied.

The following sizes and types of printing paper can be loaded according to the **Paper size** and **Paper type** settings.

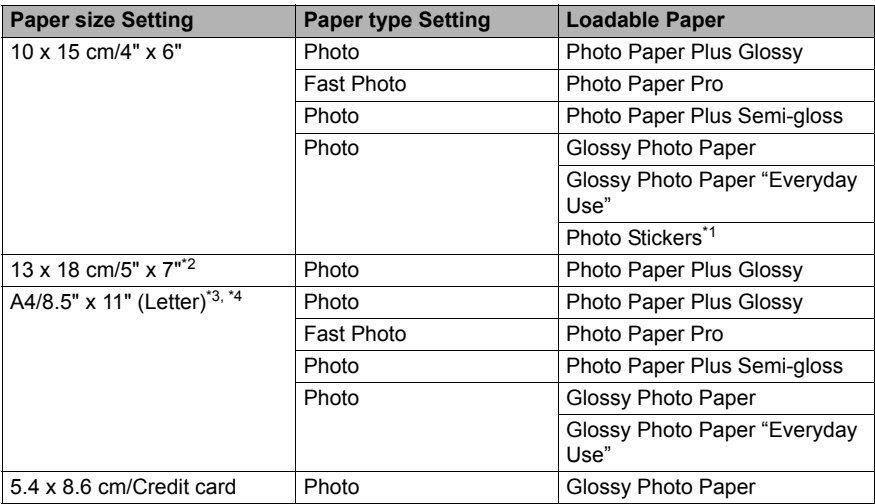

\*1 Exclusively used to print photo stickers. When printing on sticker paper, select **10x15 cm/4" x 6"** in **Paper size**.

\*2 Can be selected only on certain Canon-brand PictBridge compatible devices.

\*3 **Plain Paper** can be selected for **Paper type** only when **Paper size** is set to **A4 or 8.5" x 11" (Letter)**. When **Paper type** is set to **Plain Paper**, borderless printing will be disabled even when **Layout** is set to **Borderless**.

\*4 You can print in 4-up layout when **Paper size** is set to **A4 or 8.5" x 11" (Letter)**.

#### **• Layout and Trimming Settings**

If **Layout** is set to **Default** (the setting to follow that of the machine) on the PictBridge compliant device, the print setting specified in the Memory card mode of the machine is applied. The setting on the PictBridge compliant device is applied for **Trimming**.

When printing onto Photo Stickers (PS-101), select **N-up** for **Layout**, then select **16-up**.

- \* Some PictBridge compliant devices may display the Layout option 2-up, 4-up, 9-up, and 16-up. In this case always select **16-up**.
- \* If there are no options on the PictBridge compliant device that correspond to **16-up**, printing on stickers is not possible.
- \* When printing on Photo Stickers (PS-101), do not set **Layout** to **Borderless**.

#### **• Image Optimize Setting**

If **Image optimize** is set to **Default** (the setting to follow that of the machine) on the PictBridge compliant device, the print setting specified in tab 2 of the Setting screen of the Memory card mode of the machine is applied. For details on this setting, refer to the *User's Guide* on-screen manual.

If you are using a Canon-brand PictBridge compatible device, additional options of **VIVID**, **NR**, **VIVID+NR**, or **Face** may be available, depending on the model.

**\* VIVID** prints green and blue portions of photos more vividly.  **NR** (Noise Reduction) reduces noise in blue portions, such as the sky, and dark portions.  **VIVID+NR** is a combination of the VIVID and NR functions. **Face** corrects the contrast of backlit images.
## **• Date/File No. Print Setting**

You cannot change this setting on this machine. The setting on the PictBridge compliant device is applied.

If the images already have dates superimposed when shot, set this PictBridge setting item to **Off**. If you select **Date**, **File No.**, or **Both**, the date and/or file number will be printed over the date printed by the camera's function.

#### **图 Note**

- Never disconnect the USB cable during printing unless when explicitly allowed to by the PictBridge compliant device. When disconnecting the USB cable between the PictBridge compliant device and machine,
- follow the instructions given in the device's instruction manual. • You cannot set or do the following by operating on the PictBridge compatible device.
	- Print quality setting
	- Machine maintenance

## **Routine Maintenance**

## **Replacing an Ink Tank**

When ink runs out, replace the ink tank. The machine will not print if the wrong type of ink tank is used, or if it is installed in the incorrect position.

The machine uses the following ink tanks.

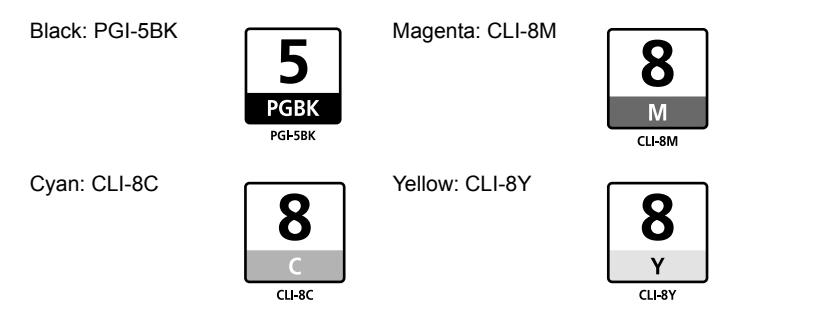

#### **国** Note

- $\bullet$  Be sure to install the ink tanks in the correct order. The proper arrangement from the left is Black  $\boxed{5}$ . Cyan  $\boxed{8}$ , Magenta  $\boxed{8}$ , Yellow  $\boxed{8}$
- $\bullet$  If printing becomes faint or white streaks appear despite sufficient ink levels, see "When Printing Becomes Faint or Colors Are Incorrect" on page 40.

## **Getting the Ink Level Information**

You can confirm the ink level in each ink tank by the ink lamps. Open the Scanning Unit (Printer Cover) of the machine to confirm how the ink lamps light or flash.

#### **Ink is low:**

......Repeats

The ink lamp flashes slowly (at around 3-second intervals). You can continue printing for a while, but we recommend you to have a replacement ink tank available.

### **Ink is out:**

**......Repeats** 

The ink lamp flashes quickly (at around 1-second intervals). Replace the ink tank with a new one.

\* If an ink tank related error message is displayed on the LCD, an ink tank error has occurred and the machine is unable to print. For details, see "Error Message Is Displayed on the LCD" on page 57.

## ■ Knowing When to Replace Ink Tank

Identify the empty ink tank on the LCD and replace it.

#### **If the "!" symbol is displayed above an ink tank**

If the machine detects low ink when you start printing, an error message such as the following appears on the LCD.

Obtain a replacement tank as soon as possible.

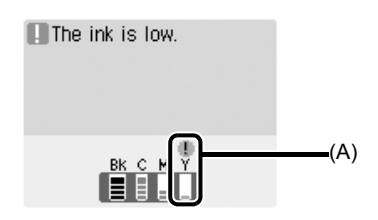

(A) Ink tank with low ink

#### **If the "X" symbol is displayed above an ink tank**

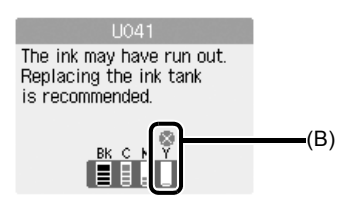

(B) Ink tank that may have run out of ink

- $\bullet$  Ink may have run out. Replacing the ink tank is recommended.
- **Press the Stop/Reset** button to cancel printing. Replace the ink tank with a new one.
- **•** If printing is in progress and you want to continue printing, press the OK button with the ink tank installed. Then printing can continue. Replacing the ink tank is recommended after the printing. The machine may be damaged if printing is continued under the ink out condition.

#### **If an empty ink tank is displayed distinctly from other ink tanks**

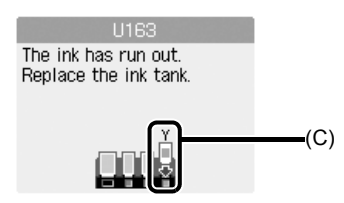

(C) Ink tank that has run out of ink

- $\bullet$  Ink has run out. Replace the ink tank. Printing under the current condition may damage the machine.
- $\bullet$  If you want to continue printing in this condition, you need to release the function for detecting the remaining ink level. Press and hold the **Stop/Reset** button for at least 5 seconds, and then release it.

\* With this operation, releasing the function for detecting the remaining ink level is memorized. Please be advised that Canon shall not be liable for any malfunction or trouble which may be caused by continuation of printing under the ink out condition.

## **Replacing Ink Tanks**

When ink tanks run out of ink, replace them using the following steps.

## **Important**

#### **Handling Ink**

- $\bullet$  To maintain optimal printing quality, we recommend the use of specified Canon brand ink tanks. Refilling ink is not recommended.
- $\bullet$  Once you remove an ink tank, replace it immediately. Do not leave the machine with ink tanks removed.
- Replace empty tanks with new ones. Inserting partially used ink tanks may cause the nozzles to clog. Furthermore, with such tanks, the machine will not be able to inform you when to replace the tanks properly.
- Once an ink tank has been installed, do not remove it from the machine and leave it out in the open. This will cause the ink tank to dry out, and the machine may not operate properly when it is reinstalled. To maintain optimal printing quality, use an ink tank within six months of first use.
- $\bullet$  Color ink may be consumed even when printing a black-and-white document or when blackand-white printing is specified. Color ink is also consumed in Print Head Cleaning and Print Head Deep Cleaning, which may be necessary to maintain the machine's performance. When an ink tank is out of ink, replace it immediately with a new one.
- **1** Open the Front Feeder.
- **2** Make sure that the machine is turned on, lift the Scanning Unit (Printer Cover) open, and set the Scanning Unit Support to hold the cover.

The Print Head Holder moves to the center.

### **Caution**

- Do not hold the Print Head Holder to stop or move
- it.<br>• Do not touch the metallic parts inside the machine.

#### **Important**

If the Scanning Unit (Printer Cover) is left open for more than 10 minutes, the Print Head Holder moves to the right. Close and reopen the Scanning Unit (Printer Cover) to return the holder to the center.

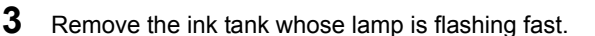

**(1)** Push the tab and remove the ink tank.

#### **Important**

- Handle ink tanks carefully to avoid staining clothing or the surrounding area.
- Discard empty ink tanks according to the local laws and regulations regarding disposal of consumables.

#### **图 Note**

- Do not remove more than one ink tank at a time. Be sure to replace ink tanks one by one when replacing more than one ink tank.
- z For details on ink lamp flashing speed, see "Getting the Ink Level Information" on page 34.

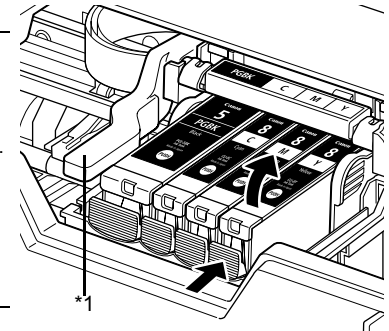

\*1Do NOT touch the Print Head Lock Lever; remove only the ink tank.

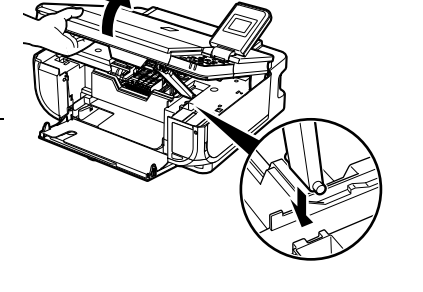

- **4** Prepare the replacement tank.
	- **(1)** Remove the new ink tank from its packaging, then pull the orange tape in the direction of the arrow (A) so that the protective film does not remain on the air hole (B). Then remove the film completely (C).

### **Important**

Make sure that all the orange tape has been peeled off along the perforation. If part of the orange tape is remaining, ink may leak out when you remove the protective cap and may not eject properly when printing.

**(2)** Remove the orange protective cap from the bottom of the ink tank. Discard the cap once it is removed.

### **Important**

- $\bullet$  Be sure to remove the clear film from the ink tank in the exact order shown in step 4-(1), as failure to follow this step may cause the ink to leak and stain your clothes and hands.
- $\bullet$  Do not squeeze the side of ink tanks as this may cause the ink to leak out and stain your clothes and hands.
- Do not re-attach the protective cap once you have removed it. Discard it according to the local laws and regulations regarding disposal of consumables.
- Do not touch the open ink port once the protective cap is removed, as this may prevent the ink from being ejected properly.
- $\blacktriangleright$  Be careful not to stain your clothes and hands with ink on the removed protective cap.

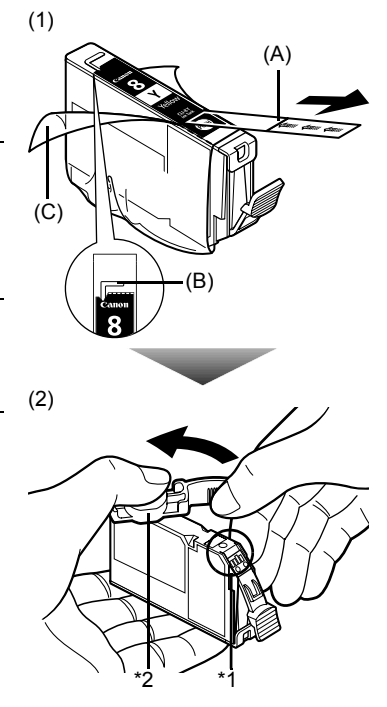

- \*1Do not touch the electrical contacts on the ink tank. Doing so can cause the machine to malfunction or become unable to print.
- \*2Carefully hold the protective cap when removing it to prevent the ink from staining your fingers.
- **5** Install the ink tank.
	- **(1)** Insert the front end of the ink tank into the Print Head.
	- **(2)** Press on the **PUSH** mark on the ink tank until the ink tank snaps firmly into place.
	- **(3)** Make sure that the ink tank lamp lights up red.

### **Important**

The machine cannot be used unless all the ink tanks are installed.

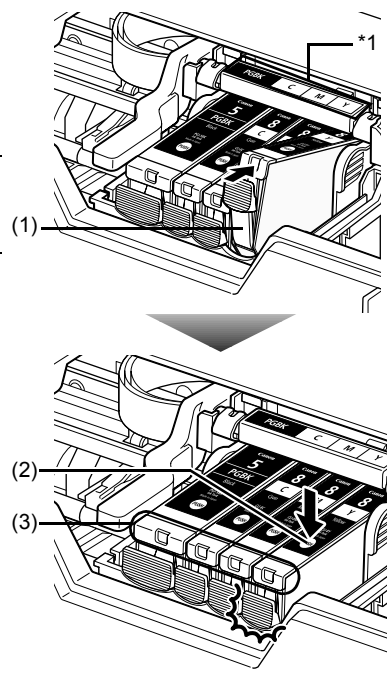

\*1Make sure the position of the tank matches the label.

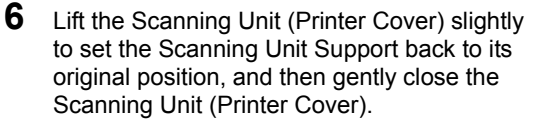

## **Caution**

Be sure to hold the Scanning Unit (Printer Cover) firmly, and be careful not to get your fingers caught.

### **图 Note**

- **•** If the error message is still displayed after the Scanning Unit (Printer Cover) is closed, see "Error Message Is Displayed on the LCD" on page 57. z When you start printing after replacing the ink tank,
- Print Head Cleaning is performed automatically. Do not perform any other operations until Print Head Cleaning finishes.

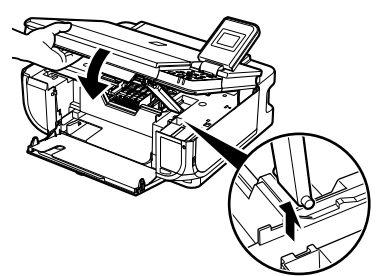

## **Keeping the Best Printing Results**

To avoid drying of the Print Head and clogging of the nozzles, note the following.

### ■ When You Turn Off the Machine

Follow the procedure below to turn off the machine.

- **(1)** Press the **ON/OFF** button to turn off the machine.
- **(2)** Confirm that the **POWER** lamp has gone out. This takes a few seconds or as long as around 20 seconds.
- **(3)** Unplug the power cord from the wall outlet. If you are using a power outlet strip, you can switch it off instead.

When you press the **ON/OFF** button to turn off the machine, the machine automatically puts a protective cap on the Print Head to prevent the ink from drying. If you remove the power cord or switch off the power outlet strip before the **POWER** lamp goes out, this capping will not be done properly, causing the Print Head to dry and clog.

## **When You Are Not Using the Machine for a Long Time**

When you are not using the machine for a long time, print or copy in both black & white and in color, or perform Print Head Cleaning, about once a month to prevent degradation of the Print Head.

Numerous nozzles are installed in the Print Head for high-precision printing. Just as the uncapped tip of a ballpoint pen or marker becomes dry and unusable if it is not used for a long period of time, the print head nozzles become blocked by dried ink. Periodically printing or cleaning the Print Head can prevent this blockage.

#### **图 Note**

- $\bullet$  If the printed area is traced with a highlight pen or paint-stick or stained with water or sweat, ink may blur depending on the paper.
- z If the print head nozzles get clogged, printouts will become faint or particular colors will not be printed properly. For details, see "When Printing Becomes Faint or Colors Are Incorrect" on page 40.

When printing becomes faint or colors are incorrect even if ink remains in the ink tanks, the print head nozzles are probably clogged. Print the nozzle check pattern to confirm the condition of the nozzles and then perform Print Head Cleaning.

If the ruled lines are shifted after running print head maintenance, align the Print Head.

#### **图 Note**

#### **Before performing maintenance**

- Open the Scanning Unit (Printer Cover) and make sure that all lamps for the ink tanks are lit red. – If any one of the lamps is flashing slowly, the associated ink tank is running low. You can continue printing for a while, but we recommend you to have a replacement ink tank available.
	- If any one of the lamps is flashing fast, the associated ink tank is empty. Replace the ink tank. See "Replacing Ink Tanks" on page 36.
		- If an ink lamp is flashing fast even though ink remains in that ink tank, it is inserted in the wrong position. Make sure that the ink tank of the correct color is inserted in each position, matching the label. See "Replacing an Ink Tank" on page 34.
	- If the ink lamp is not lit, the tank is not set properly. Press the stand mark on the ink tank until the tank clicks into place. Make sure that all packaging material is peeled off the ink tank. See "Prepare the replacement tank." on page 37.
- Increase the **Print Quality** setting in the printer driver settings. See "Print Results Not Satisfactory" on page 62.

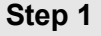

See "Printing the Nozzle Check Pattern" on page 41. If lines are missing or if white streaks appear **After cleaning the** 

Print Head, print and examine the nozzle check pattern.

#### **Step 2**

See "Print Head Cleaning" on page 44.

If the problem is not resolved after performing Print Head Cleaning twice

## **Step 3**

See "Print Head Deep Cleaning" on page 46.

#### **图 Note**

If Print Head Deep Cleaning does not resolve the problem, the Print Head may be damaged. Contact your Canon service representative.

### **If the Ruled Lines Are Shifted**

#### **Step 1**

See "Aligning the Print Head" on page 48

## **Printing the Nozzle Check Pattern**

Print the nozzle check pattern to determine whether the ink ejects properly from the Print Head.

- **1** Make sure that the machine is turned on, open the Front Feeder, and extend the Output Paper Support.
- **2** Load a sheet of A4 or Letter-sized plain paper in the Auto Sheet Feeder or the Front Feeder.

Set the Paper Thickness Lever to the left.

- **3** Press the **Paper Feed Switch** to select the paper source where you have loaded paper.
- **4** Print the nozzle check pattern.
	- **(1)** Press the **Menu** button.
	- **(2)** Use the [ or ] button to select **Maintenance/settings**, then press the **OK** button. The Maintenance/settings screen is displayed.
	- **(3)** Use the ◀ or ▶ button to select **Maintenance**, then press the **OK** button. The Maintenance screen is displayed.
	- **(4)** Use the **△** or ▼ button to select **Nozzle check** and then press the **OK** button. The pattern print confirmation screen is displayed.

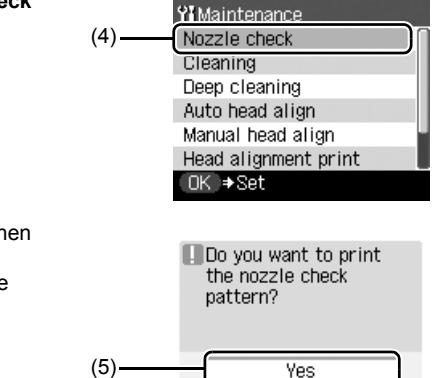

No.

**(5)** Use the  $\triangle$  or  $\blacktriangledown$  button to select **Yes** and then press the **OK** button. The nozzle check pattern is printed, and the pattern confirmation screens are displayed alternately.

**5** Examine the pattern and take the appropriate action. See "Examining the Nozzle Check Pattern" on page 42.

Follow the procedure below to examine the nozzle check pattern, and perform cleaning if necessary.

#### **图 Note**

If the ink level is low, the nozzle check pattern is not printed correctly. Replace the relevant ink tank. See "Replacing an Ink Tank" on page 34.

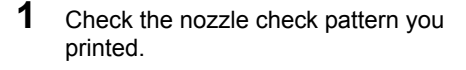

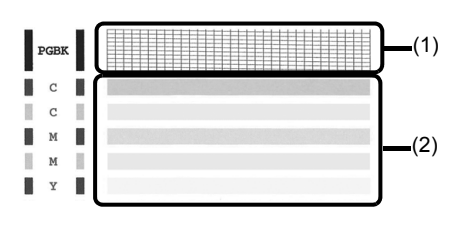

**(1)** Check if lines in this pattern are missing.

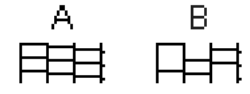

(A) Good

(B) Lines are missing

**(2)** Check if there are white streaks in this pattern.

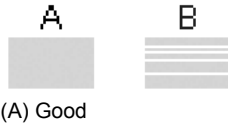

(B) White streaks present

**2** The confirmation screens for white streaks and missing lines are displayed alternately. Select the pattern that is closer to the nozzle check pattern that you printed.

#### **• If There Are No Missing Lines and No White Streaks**

**(1)** Select **All A** and press the **OK** button. The LCD returns to the Maintenance screen.

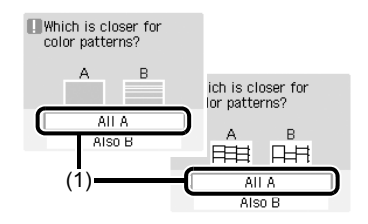

### **• If Lines Are Missing or White Streaks Are Present**

**(1)** Select **Also B** and press the **OK** button. The cleaning confirmation screen is displayed.

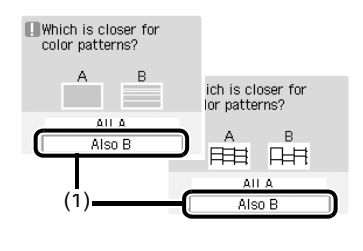

**(2)** Select **Yes** and press the **OK** button to start Print Head Cleaning. See "Print Head Cleaning" on page 44.

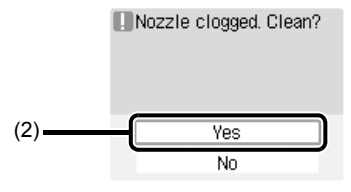

## **Print Head Cleaning**

Clean the Print Head if lines are missing or if white streaks appear in the printed nozzle check pattern. Cleaning unclogs the nozzles and restores the print head condition. Note that cleaning the Print Head causes used ink to be absorbed in the ink absorber. Cleaning the Print Head consumes ink, so perform Print Head Cleaning only when necessary.

- **1** Make sure that the machine is turned on, open the Front Feeder, and extend the Output Paper Support.
- **2** Load a sheet of A4 or Letter-sized plain paper in the Auto Sheet Feeder or the Front Feeder.

Set the Paper Thickness Lever to the left.

**3** Press the **Paper Feed Switch** to select the paper source where you have loaded paper.

## **4** Start **Print Head Cleaning**.

- **(1)** Press the **Menu** button.
- **(2)** Use the [ or ] button to select **Maintenance/settings**, then press the **OK** button. The Maintenance/settings screen is displayed.
- **(3)** Use the ◀ or ▶ button to select **Maintenance**, then press the **OK** button. The Maintenance screen is displayed.
- **(4)** Use the  $\triangle$  or  $\nabla$  button to select **Cleaning** and then press the **OK** button. The confirmation screen is displayed.

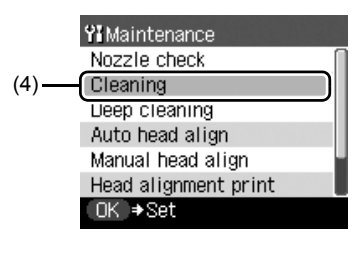

**(5)** Use the  $\triangle$  or  $\nabla$  button to select **Yes** and then press the **OK** button. Print Head Cleaning starts. Do not perform any other operations until Print Head Cleaning finishes. This takes about 50 seconds.

The pattern print confirmation screen is displayed.

**(6)** Use the  $\triangle$  or  $\blacktriangledown$  button to select Yes and then press the **OK** button. The nozzle check pattern is printed.

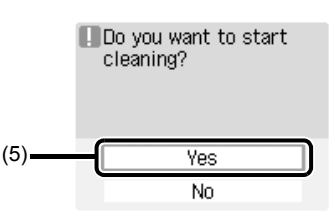

**5** Check the print head condition with the printed nozzle check pattern, and take appropriate action.

See "Examining the Nozzle Check Pattern" on page 42.

#### **图 Note**

If the problem is not resolved after performing steps 4 and 5 twice, try **Print Head Deep Cleaning**. See "Print Head Deep Cleaning" on page 46.

If print quality does not improve by standard Print Head Cleaning, try Print Head Deep Cleaning, which is a more powerful process. Note that cleaning the Print Head causes used ink to be absorbed in the ink absorber. Print Head Deep Cleaning consumes more ink than standard Print Head Cleaning, so perform this procedure only when necessary.

- **1** Make sure that the machine is turned on, open the Front Feeder, and extend the Output Paper Support.
- **2** Load a sheet of A4 or Letter-sized plain paper in the Auto Sheet Feeder or the Front Feeder.

Set the Paper Thickness Lever to the left.

- **3** Press the **Paper Feed Switch** to select the paper source where you have loaded paper.
- **4** Start **Print Head Deep Cleaning**.
	- **(1)** Press the **Menu** button.
	- **(2)** Use the [ or ] button to select **Maintenance/settings**, then press the **OK** button. The Maintenance/settings screen is displayed.
	- **(3)** Use the ◀ or ▶ button to select **Maintenance**, then press the **OK** button. The Maintenance screen is displayed.
	- **(4)** Use the **△** or ▼ button to select **Deep cleaning** and then press the **OK** button. The confirmation screen is displayed.

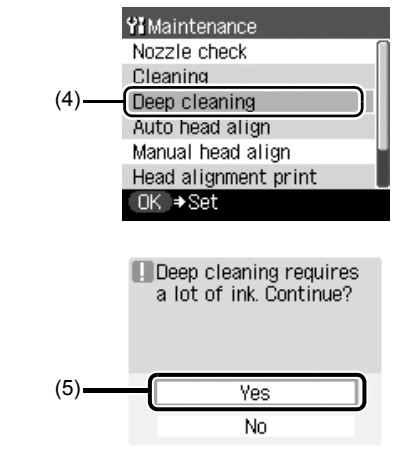

**(5)** Use the **△** or ▼ button to select **Yes** and then press the **OK** button. Print Head Deep Cleaning starts.

Do not perform any other operations until Print Head Deep Cleaning finishes. This takes about 100 seconds.

- **5** Check the condition of the Print Head.
	- **(1)** Print the nozzle check pattern to check the print head condition. See "Printing the Nozzle Check Pattern" on page 41. If a particular color is not printed properly, replace the ink tank of that color. See "Replacing an Ink Tank" on page 34.
	- **(2)** If the print head nozzles are still not clean, turn off the machine and perform another Print Head Deep Cleaning after 24 hours.

**(3)** If this does not solve the problem, the Print Head may be damaged. Contact your Canon service representative.

If ruled lines are printed misaligned or print results are otherwise unsatisfactory, adjust the print head position.

## ■ Automatic Print Head Alignment

- **1** Make sure that the machine is turned on, open the Front Feeder, and extend the Output Paper Support.
- **2** Load a sheet of A4 or Letter-sized plain paper in the Auto Sheet Feeder or Front Feeder.

Set the Paper Thickness Lever to the left.

- **3** Press the **Paper Feed Switch** to select the paper source where you have loaded paper.
- **4** Print the Print Head Alignment Sheet.
	- **(1)** Press the **Menu** button.
	- **(2)** Use the [ or ] button to select **Maintenance/settings**, then press the **OK** button. The Maintenance/settings screen is displayed.
	- **(3)** Use the ◀ or ▶ button to select **Maintenance**, then press the **OK** button. The Maintenance screen is displayed.
	- **(4)** Use the **▲** or ▼ button to select **Auto head align** and then press the **OK** button. The confirmation screen is displayed.

#### **国** Note

If you select **Head alignment print**, the machine exits the process after printing the current head position adjustment values.

**(5)** Use the  $\triangle$  or  $\blacktriangledown$  button to select Yes and then press the **OK** button. The Print Head Alignment Sheet is printed.

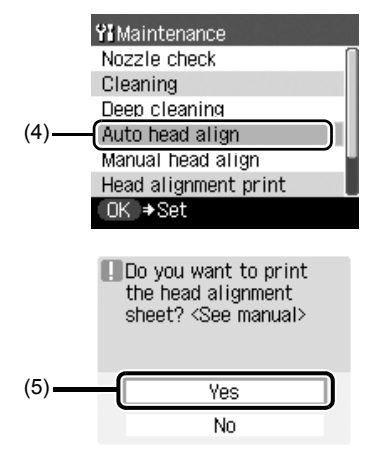

- **5** Adjust the print head position.
	- **(1)** For each row in the Print Head Alignment Sheet (A, B, C, etc.), select the pattern that has the least noticeable streaks, and fill in the corresponding circle  $(\bigcirc)$  with a dark pencil or a black ink pen.

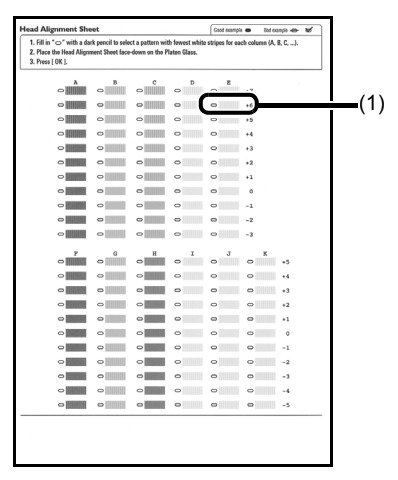

- **(2)** Load the Print Head Alignment Sheet on the Platen Glass. Place the marked side down and align the upper left corner of the sheet with the arrow mark (alignment mark) at the upper left corner of the Platen Glass.
- **(3)** Press the **OK** button. The Print Head Alignment Sheet is scanned and the print head is aligned automatically.

#### **图 Note**

- If adjustment was not done successfully, the "Failed to scan head alignment sheet." error message is displayed on the LCD. For details, see "Error Message Is Displayed on the LCD" on page 57.
- $\bullet$  If the results of Automatic Print Head Alignment are not satisfactory, perform Manual Print Head Alignment. For details, see "Manual Print Head Alignment" on page 49.

### **Manual Print Head Alignment**

If the results of Automatic Print Head Alignment are not satisfactory, follow the procedure below to perform Manual Print Head Alignment.

For details on performing Automatic Print Head Alignment, see "Automatic Print Head Alignment" on page 48.

- **1** Make sure that the machine is turned on, open the Front Feeder, and extend the Output Paper Support.
- 

**2** Load two sheets of A4 or Letter-sized plain paper in the Auto Sheet Feeder.

Set the Paper Thickness Lever to the left.

### **Important**

You cannot print the print head alignment pattern if paper of size other than A4 or Letter is loaded. Be sure to use A4 or Letter-sized plain paper.

**3** Press the **Paper Feed Switch** to select the paper source where you have loaded paper.

**4** Print the Print Head Alignment Sheet.

- **(1)** Press the **Menu** button.
- **(2)** Use the ◀ or ▶ button to select **Maintenance/settings**, then press the **OK** button. The Maintenance/settings screen is displayed.
- **(3)** Use the ◀ or ▶ button to select Maintenance, then press the OK button. The Maintenance screen is displayed.
- **(4)** Use the ▲ or ▼ button to select **Manual head align** and then press the **OK** button. The confirmation screen is displayed.

#### **国**<br>Note

If you select **Head alignment print**, the machine exits the process after printing the current head position adjustment values.

- **(5)** Use the  $\triangle$  or  $\blacktriangledown$  button to select **Yes** and then press the **OK** button. The print head alignment pattern is printed.
- **5** When "Did the patterns print correctly?" is displayed, confirm that the pattern is printed correctly, use the  $\triangle$  or  $\nabla$  button to select **Yes**, then press the **OK** button.

The input screen for the head position adjustment values is displayed.

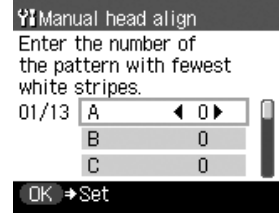

- **6** Adjust the print head position.
	- **(1)** Check the printed patterns and use the  $\triangleleft$  or  $\triangleright$ button to input the number of the pattern in column A that has the least noticeable streaks.

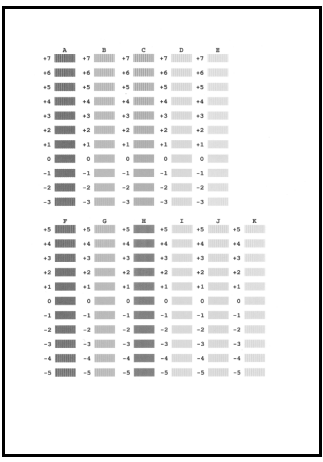

- **(2)** Move the cursor to column B, and then use the  $\blacktriangleleft$  or  $\blacktriangleright$  button to input the number of the pattern that has the least noticeable vertical streaks.
- **(3)** Repeat the procedure until you finish inputting the pattern number for column K.

#### **图 Note**

If it is difficult to pick the best pattern, pick the setting that produces the least noticeable vertical white streaks.

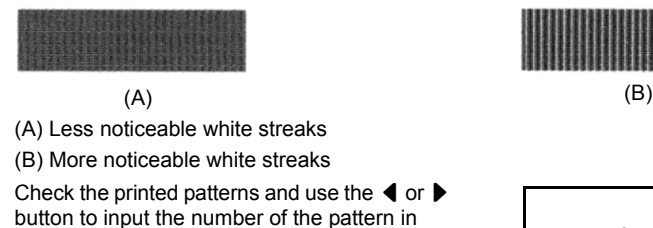

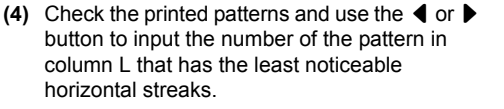

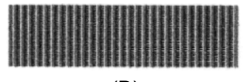

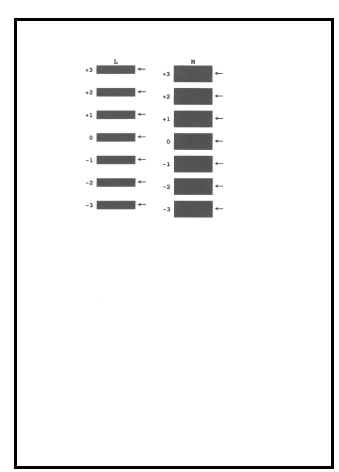

**(5)** When you have finished inputting all pattern numbers, press the **OK** button.

#### **图 Note**

When you turn off the machine, be sure to press the **ON/OFF** button on the machine. Otherwise, the settings made here will not be saved.

This section describes the cleaning procedure that is needed to maintain your machine.

## **Caution**

- $\bullet$  Be sure to turn off the power and disconnect the power cord before cleaning the machine.<br> $\bullet$  Do not use tissue paper, paper towels, or similar materials for cleaning. Paper tissue power
- Do not use tissue paper, paper towels, or similar materials for cleaning. Paper tissue powders or fine threads may remain inside the machine and cause problems such as a blocked Print Head and poor printing results. Use a soft cloth to avoid scratching the components.
- Never use volatile liquids such as thinners, benzene, acetone, or any other chemical cleaner to clean the machine; these can damage the machine's components.

## **Cleaning the Platen Glass and Document Cover**

Moisten a clean, soft, lint-free cloth and wring out excess water. With it, wipe the Platen Glass (A) and the inner side of the Document Cover (white sheet) (B). Then wipe with another clean, soft, dry, lint-free cloth, making sure not to leave any residue, especially on the Platen Glass.

### **Important**

The sheet (B) is easily damaged, so wipe it gently.

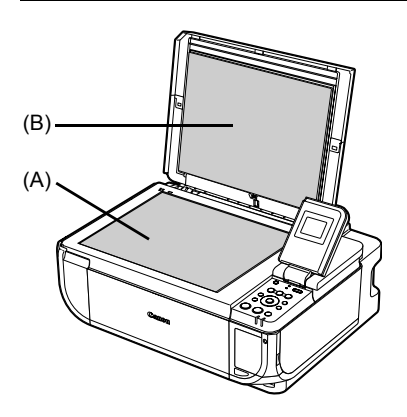

## ■ Cleaning the Paper Feed Rollers (Roller Cleaning)

Clean the paper feed rollers if paper is not fed properly.

## **• Cleaning the Paper Feed Rollers of the Auto Sheet Feeder**

Cleaning the paper feed rollers of the Auto Sheet Feeder will wear the rollers, so perform this only when necessary.

**1** Make sure that the machine is turned on, and then remove any paper from the Auto Sheet Feeder and Front Feeder.

**2** Press the **Paper Feed Switch** to select the Auto Sheet Feeder.

**3** Clean the paper feed rollers.

- **(1)** Press the **Menu** button.
- **(2)** Use the [ or ] button to select **Maintenance/settings**, then press the **OK** button. The Maintenance/settings screen is displayed.
- **(3)** Use the ◀ or ▶ button to select Maintenance, then press the OK button. The Maintenance screen is displayed.
- **(4)** Use the  $\triangle$  or  $\nabla$  button to select **Roller cleaning**, then press the **OK** button. The confirmation screen is displayed.
- **(5)** Use the ▲ or ▼ button to select Yes, then press the OK button. The Paper Feed Rollers will rotate as they clean.
- **4** Repeat step 3 twice.
- **5** Open the Front Feeder and extend the Paper Output Support.
- **6** Load three or more sheets of A4 or Letter-sized plain paper in portrait orientation in the Auto Sheet Feeder.

Set the Paper Thickness Lever to the left.

**7** Repeat step 3 three times.

The paper cleans the Paper Feed Rollers as it feeds through the machine.

If there are no signs of improvement after performing cleaning three times, contact a Canon service representative.

## **Cleaning the Paper Feed Roller of the Front Feeder**

- **1** Turn off the machine.
- **2** Load five or more sheets of A4 or Letter-sized plain paper in the Front Feeder.

#### **图 Note**

Paper is loaded to aid the cleaning process and will not be printed on.

- **3** Hold the Rear Cover Lever and then press to the right and pull to remove the Rear Cover.
- **4** Manually rotate the paper feed roller toward you and apply a cotton swab or the like to wipe off dust or stain.
	- (A) Do not touch these.
	- (B) Paper feed roller

## **Caution**

Do not touch the small rollers (A) located on the right and left of the paper feed roller as they may come off.

## **图 Note**

- $\bullet$  If the dirt is hard to remove, slightly moisten the tip of the cotton swab with water.
- Paper loaded in the Front Feeder will gradually feed and eject as you manually rotate the roller. Remove ejected paper. If you run out of paper while cleaning, reload the paper in the Front Feeder.

## **5** Reattach the Rear Cover.

Hold the Rear Cover so that the Rear Cover Lever comes to the left. Align the protrusions at the right edge of the cover with the slots at the rear of the machine and press on the lever to reattach the Rear Cover.

## **Important**

Press firmly on the Rear Cover until it is fit squarely in the rear of the machine. If the Rear Cover is not reattached properly, paper may not be fed properly and cause paper jams.

## ■ Cleaning the Inside of the Machine (Bottom Plate Cleaning)

This section describes how to clean the inside of the machine. If the inside of the machine becomes dirty, printed paper may get dirty, so we recommend performing cleaning regularly.

- **1** Make sure that the machine is turned on, and then remove any paper from the Auto Sheet Feeder.
- **2** Open the Front Feeder and extend the Paper Output Support.
- **3** Fold a single sheet of A4 or Letter-sized plain paper in half widthwise, and then unfold the paper.

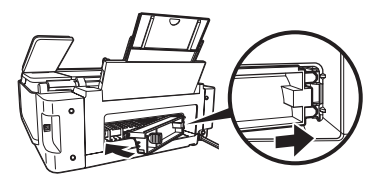

 $(A)$  (B)

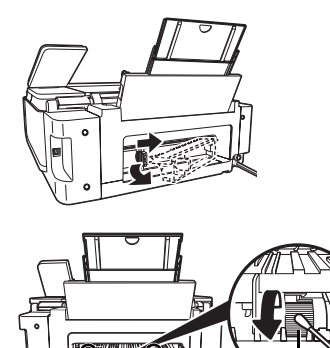

**4** Load this and only this sheet of paper in the Auto Sheet Feeder with the open side to the front.

Set the Paper Thickness Lever to the left.

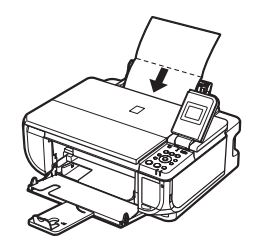

**5** Perform bottom plate cleaning.

- **(1)** Press the **Menu** button.
- **(2)** Use the [ or ] button to select **Maintenance/settings**, then press the **OK** button. The Maintenance/settings screen is displayed.
- **(3)** Use the ◀ or ▶ button to select **Maintenance**, then press the **OK** button. The Maintenance screen is displayed.
- **(4)** Use the ▲ or ▼ button to select **Bottom plate cleaning**, then press the OK button. The confirmation screen is displayed.
- **(5)** Use the ▲ or ▼ button to select Yes, then press the OK button. The paper cleans the inside of the machine as it feeds through the machine. If the ejected paper is smudged, clean the inside of the machine again.

If the problem is not resolved after performing cleaning again, the protrusions inside the machine may be stained. Clean them according to instructions. See "Cleaning the Protrusions Inside the Machine" on page 55.

### **Important**

- Even if the Front Feeder is selected as the paper source, paper will be fed from the Auto Sheet Feeder.
- Do not perform any other operation while the bottom plate is being cleaned.

### ■ Cleaning the Protrusions Inside the Machine

If protrusions inside the machine are stained, wipe off any ink from the protrusions using a cotton swab or the like.

### **Important**

Before cleaning the inner parts, be sure to turn the machine off.

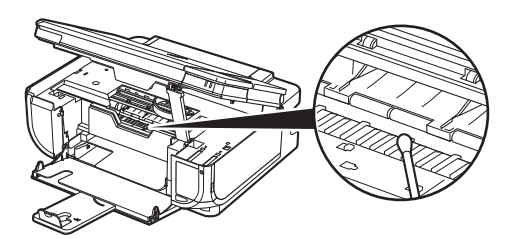

# **Troubleshooting**

This section describes troubleshooting tips for problems you may encounter when using the machine.

#### **图 Note**

If you cannot find appropriate tips for your problem, refer to the on-screen manuals.

- "Error Message Is Displayed on the LCD" on page 57
- "LCD Cannot Be Seen At All or Is Hard to See" on page 59
- "An Unintended Language Is Displayed on the LCD" on page 59
- "Cannot Install the MP Drivers" on page 60
- "Cannot Connect to Computer Properly" on page 61
	- "Printing Speed Is Slow / USB 2.0 Hi-Speed Connection Does Not Work" on page 61
	- Windows ""Hi-Speed USB Device Plugged into non-Hi-Speed USB Hub" or "This Device Can Perform Faster" Message Is Displayed (Windows XP Only)" on page 61
- z "Print Results Not Satisfactory" on page 62
	- "Cannot Print to End of Job" on page 62
	- "Part of the Page Is Not Printed" on page 62
	- "Colors Are Unclear" on page 62
	- "Ink Does Not Come Out/Printing Does Not Start/Printing Is Blurred/Colors Are Wrong/ Straight Lines Are Misaligned" on page 63
	- "White Streaks" on page 64
	- "Printed Paper Curls or Has Ink Blots" on page 64
	- "Printed Surface Is Scratched/Paper Is Smudged" on page 64
	- "Colors Are Uneven or Streaked" on page 66
	- "Printing Problems When Copving" on page 66
- "Printing Does Not Start" on page 67
- "Paper Does Not Feed Properly" on page 68
- "Paper Jams" on page 70
- **•** "Error Message Appears on the Screen" on page 72
	- Windows "Writing Error/Output Error/Communication Error" on page 72
	- Macintosh "Error No.: 300 Is Displayed" on page 73
	- $\bullet$   $\blacksquare$  Macintosh "Error No.: 1700/1710 Is Displayed" on page 73
	- Macintosh "Error No.: 2001 Is Displayed" on page 74
- "Cannot Print Properly from a Digital Camera" on page 74
- "Cannot Print Properly from a Photo Index Sheet" on page 76

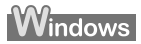

#### **If an Error Occurs When the Machine Is Connected to a Computer**

When an error occurs in printing such as the machine is out of paper or paper is jammed, a troubleshooting message is displayed automatically. Take the appropriate action described in the message.

The message may vary depending on the version of your Windows operating system.

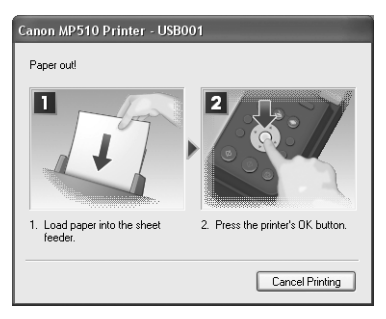

## **Error Message Is Displayed on the LCD**

If an error message is displayed on the LCD, take the corresponding action described below.

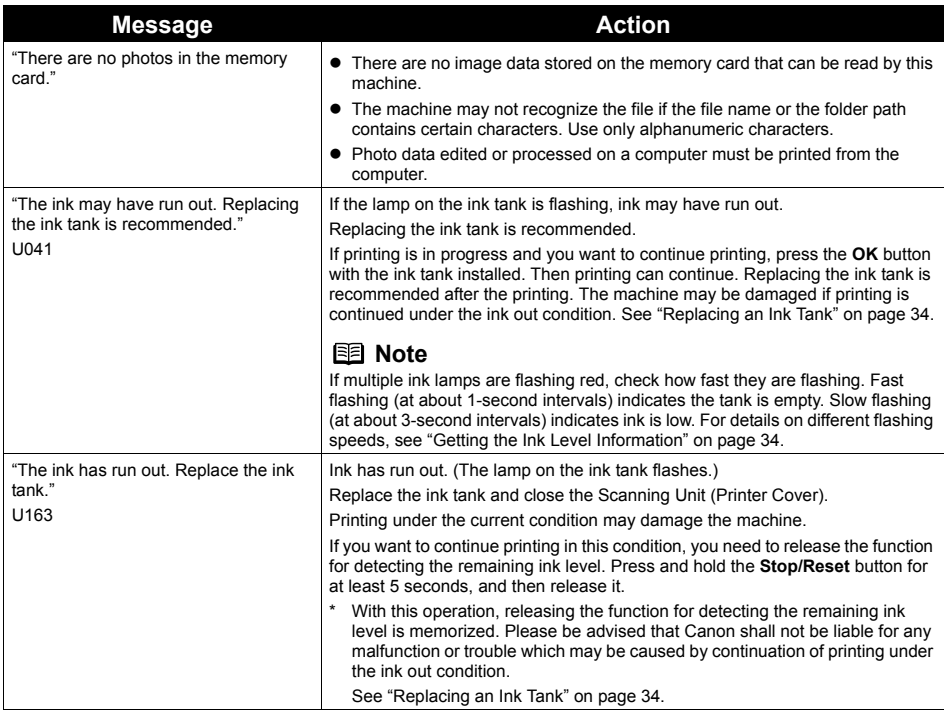

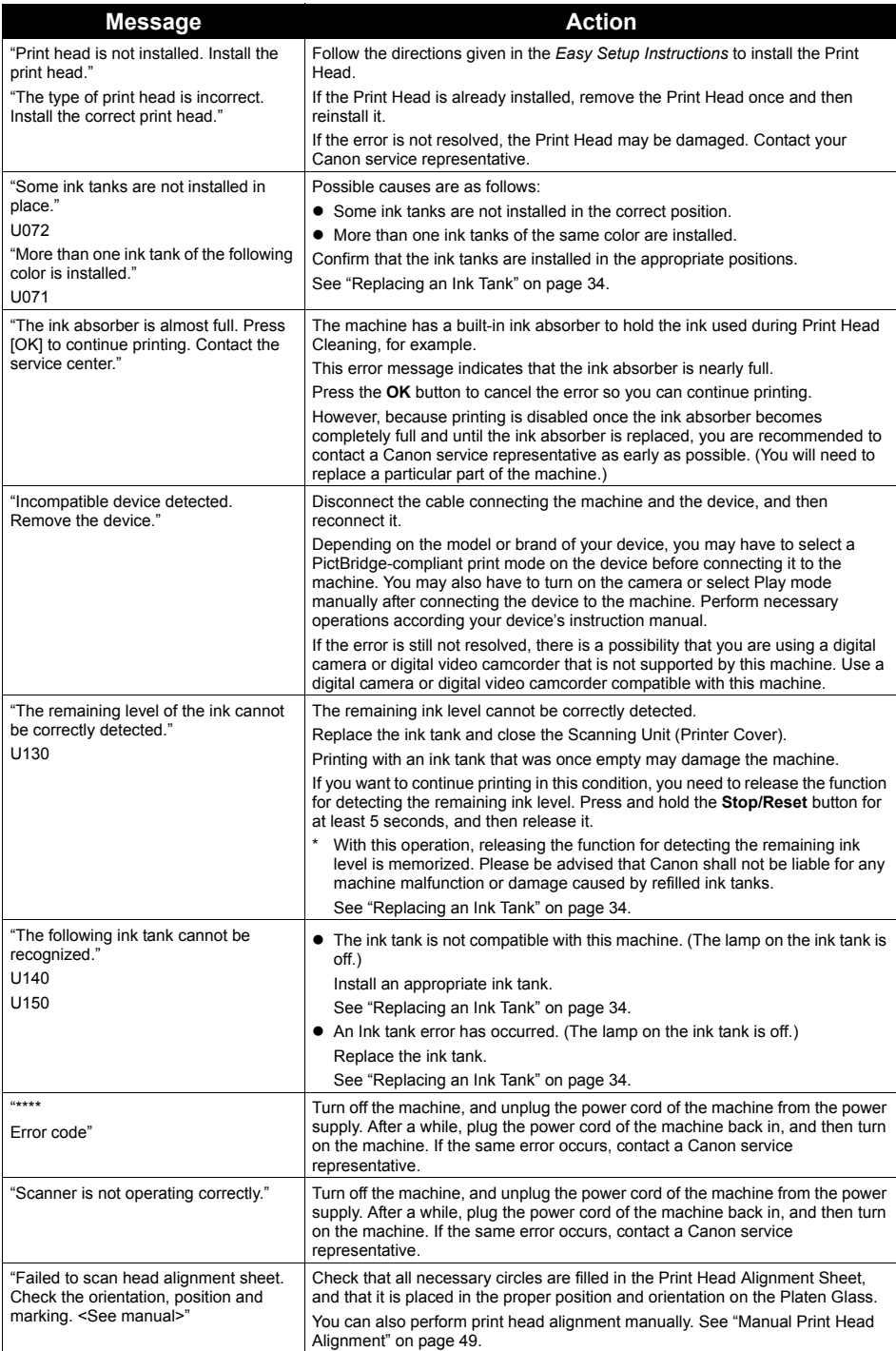

## **LCD Cannot Be Seen At All or Is Hard to See**

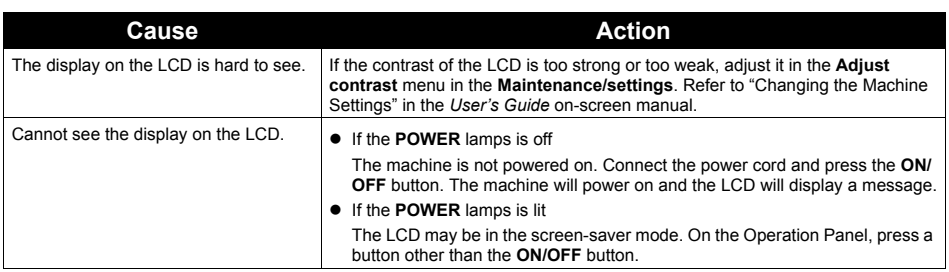

## **An Unintended Language Is Displayed on the LCD**

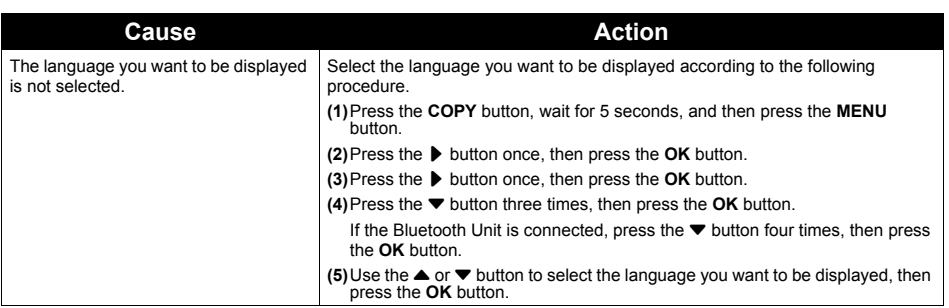

## **Cannot Install the MP Drivers**

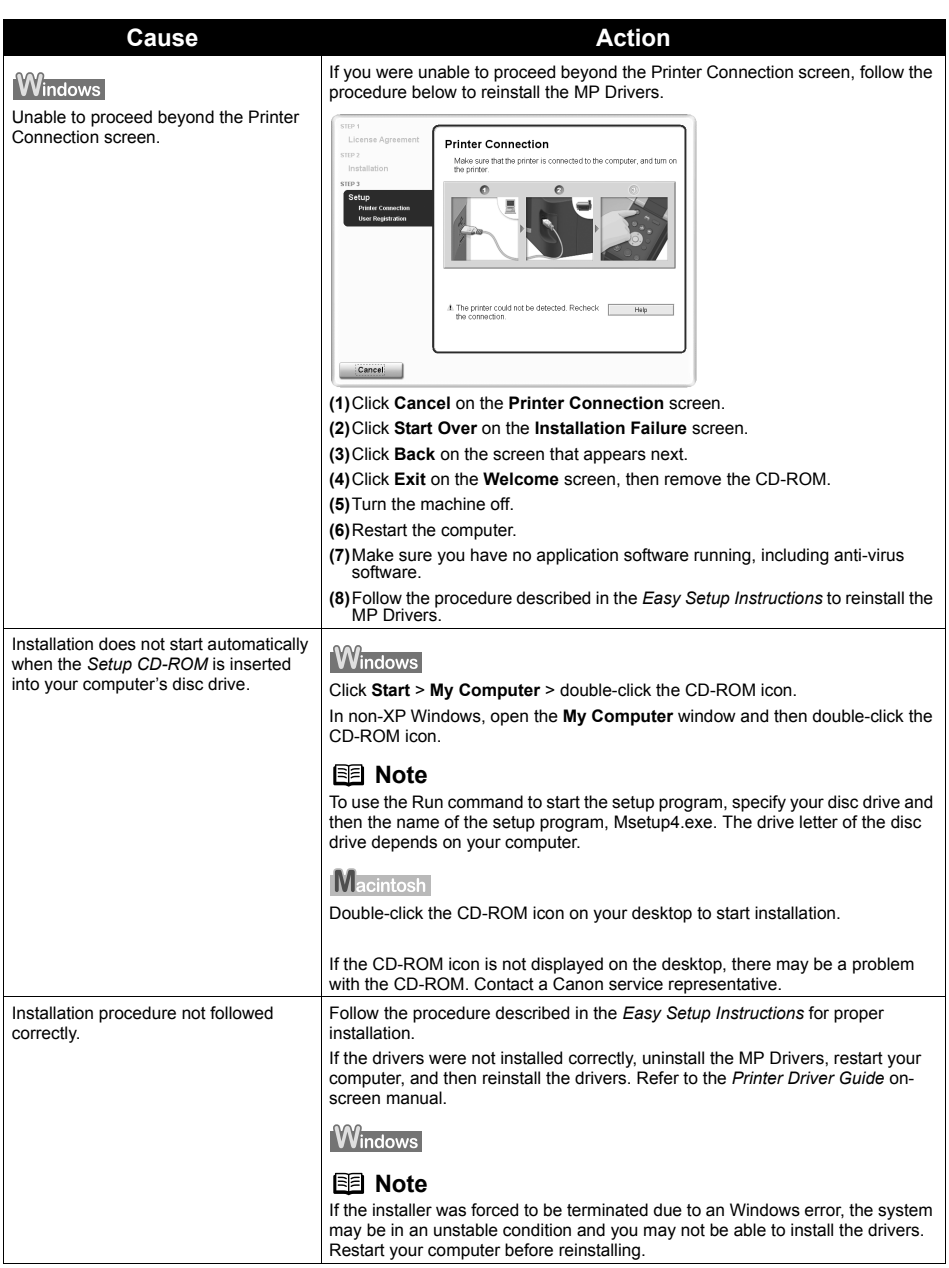

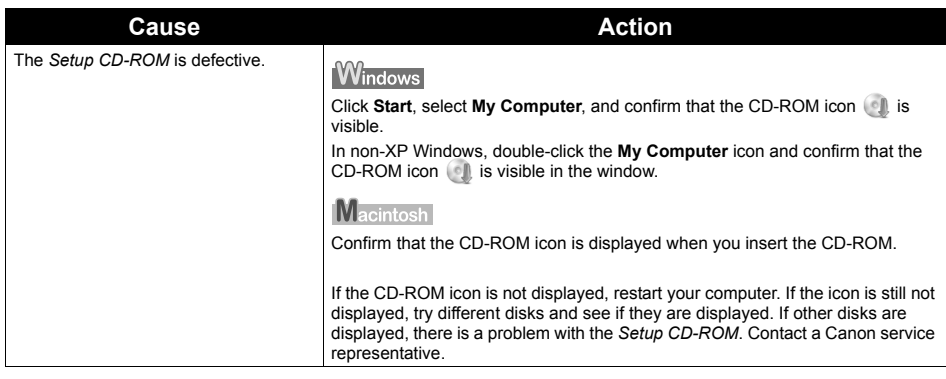

## **Cannot Connect to Computer Properly**

## **Printing Speed Is Slow / USB 2.0 Hi-Speed Connection Does Not Work**

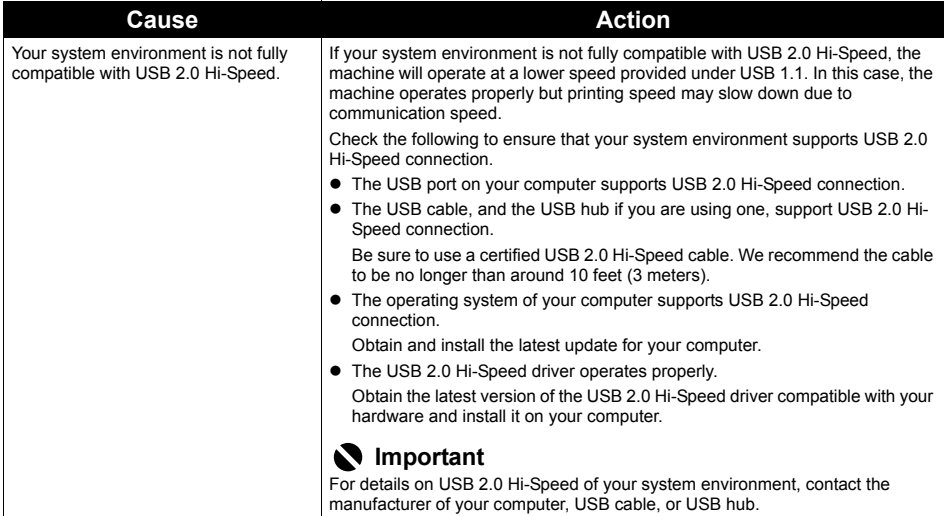

**Windows** 

## ■ "Hi-Speed USB Device Plugged into non-Hi-Speed USB Hub" or "This **Device Can Perform Faster" Message Is Displayed (Windows XP Only)**

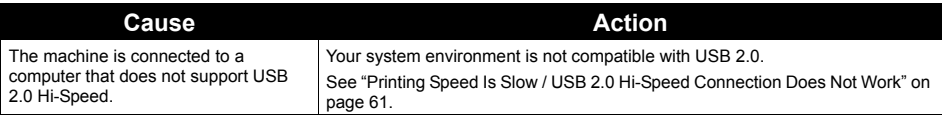

## ■ Cannot Print to End of Job

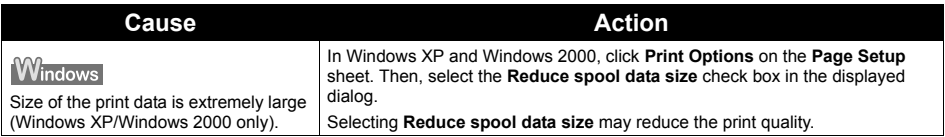

## **Part of the Page Is Not Printed**

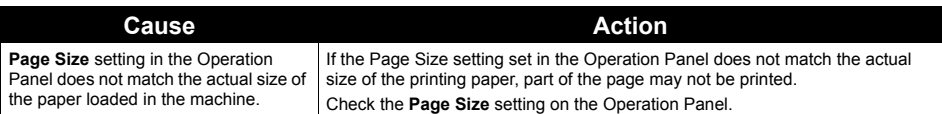

## **Colors Are Unclear**

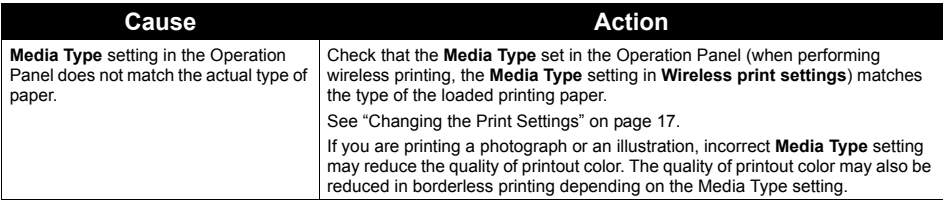

## **Ink Does Not Come Out/Printing Does Not Start/Printing Is Blurred/ Colors Are Wrong/Straight Lines Are Misaligned**

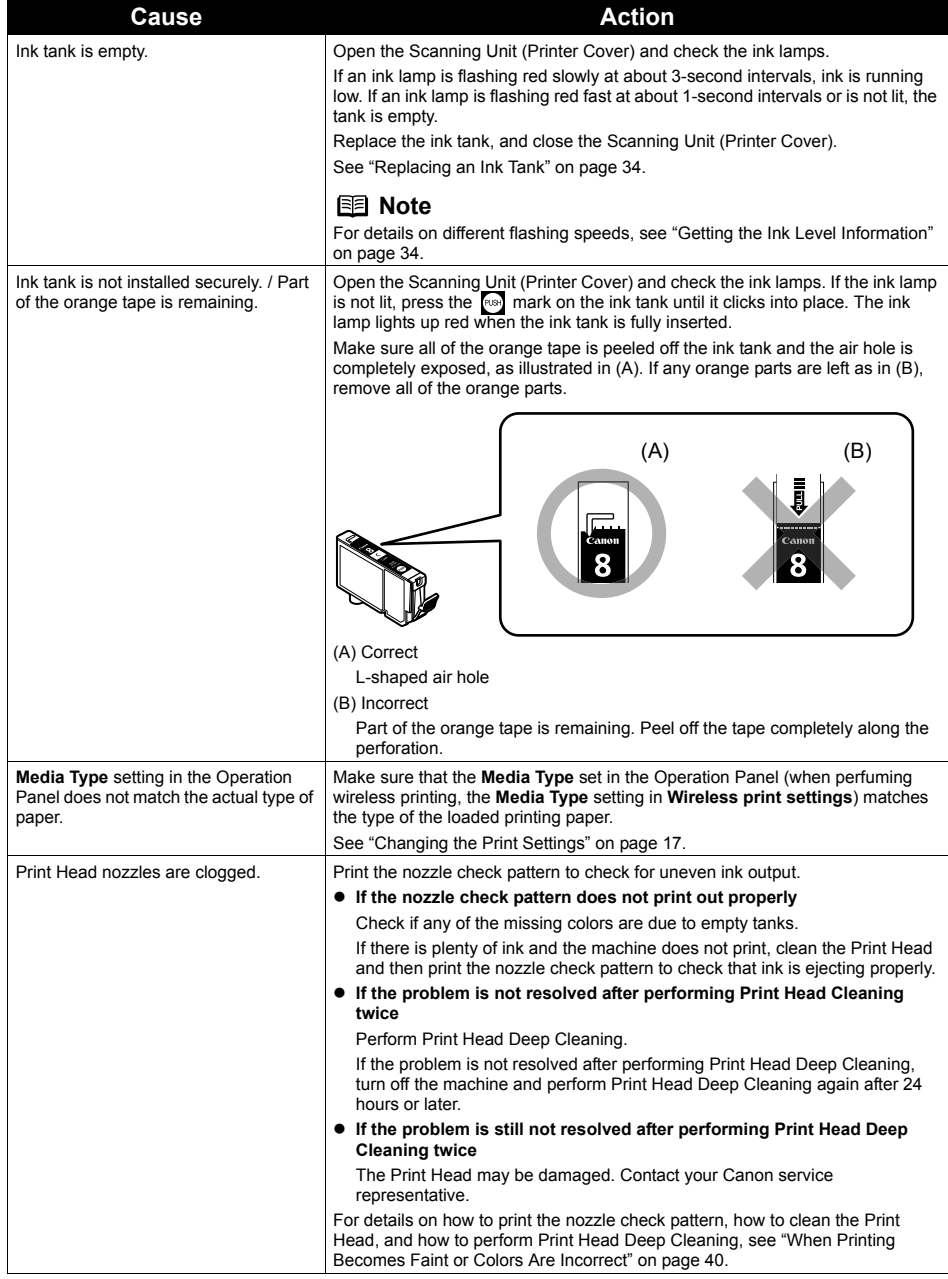

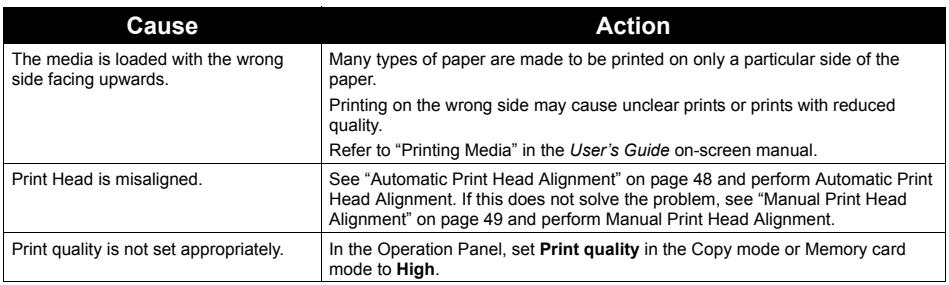

## **Windows**

## **White Streaks**

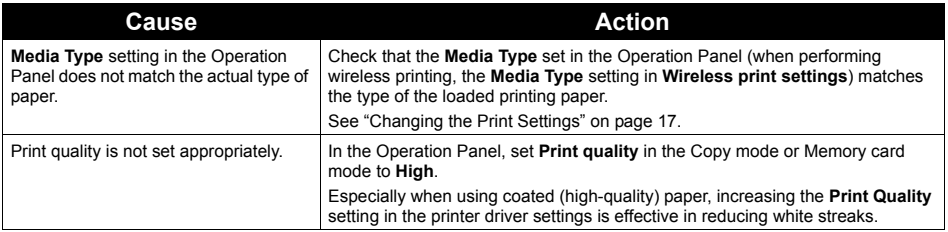

## **Printed Paper Curls or Has Ink Blots**

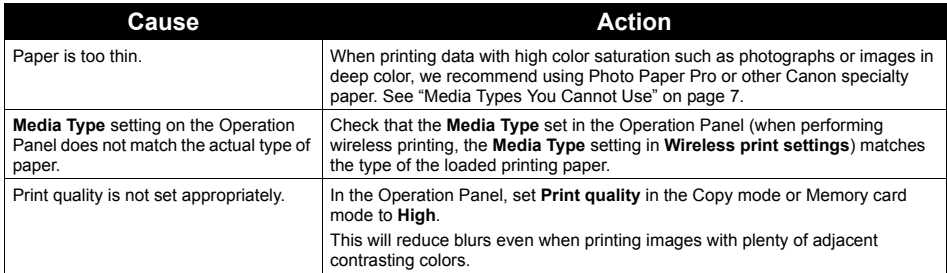

## **Printed Surface Is Scratched/Paper Is Smudged**

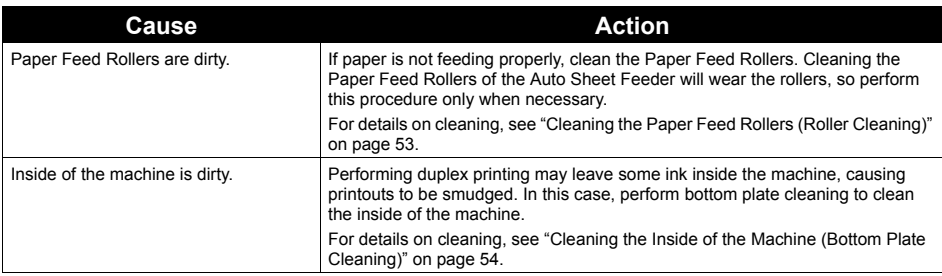

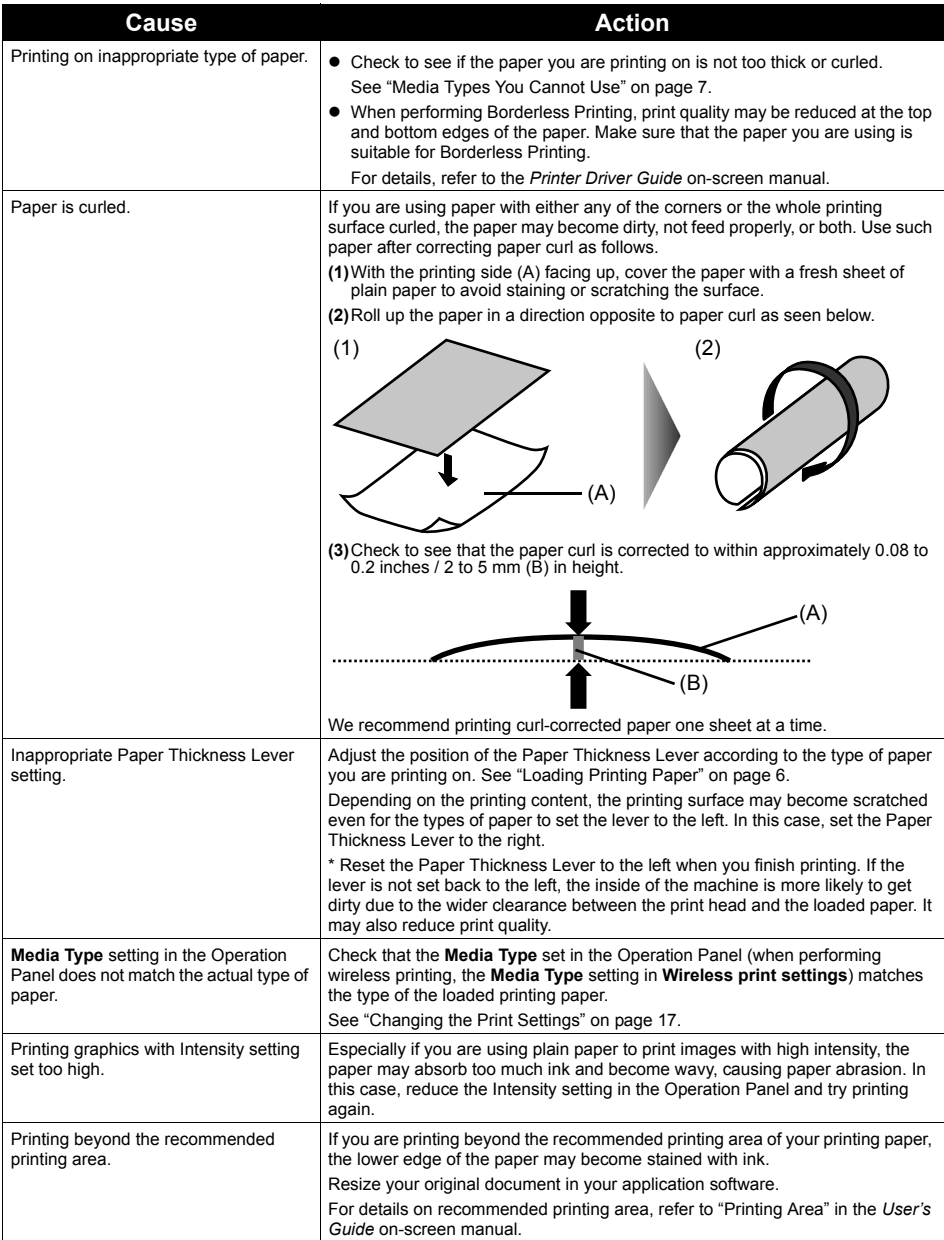

## ■ Colors Are Uneven or Streaked

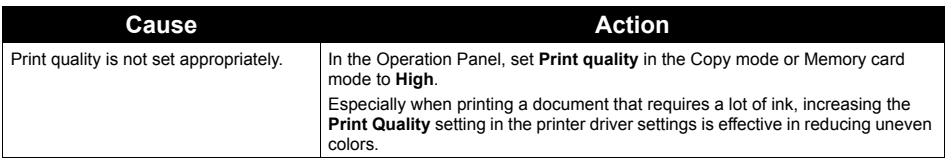

## **Printing Problems When Copying**

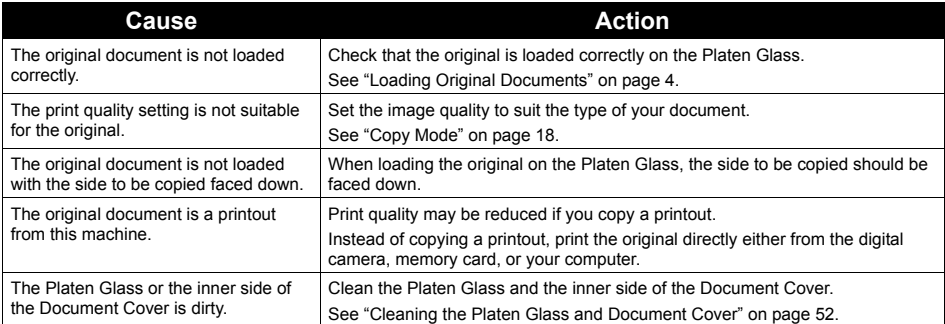

## **Printing Does Not Start**

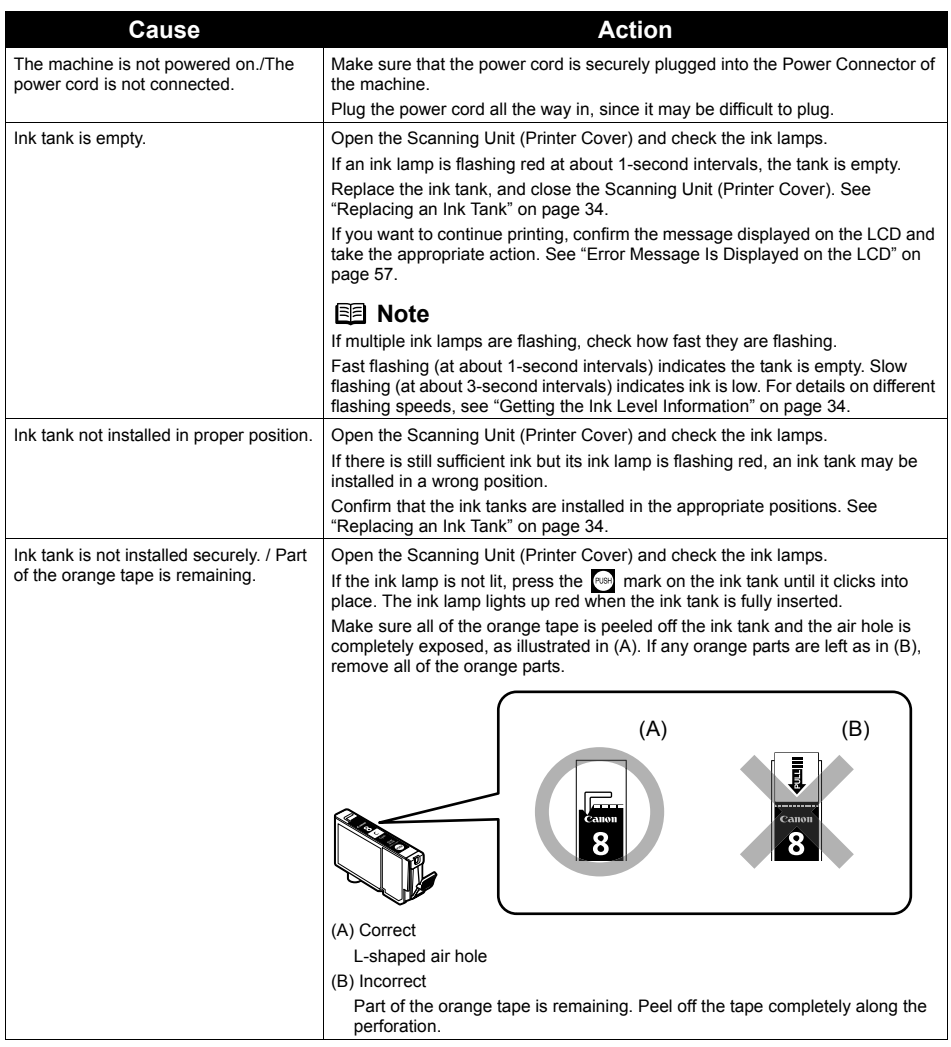

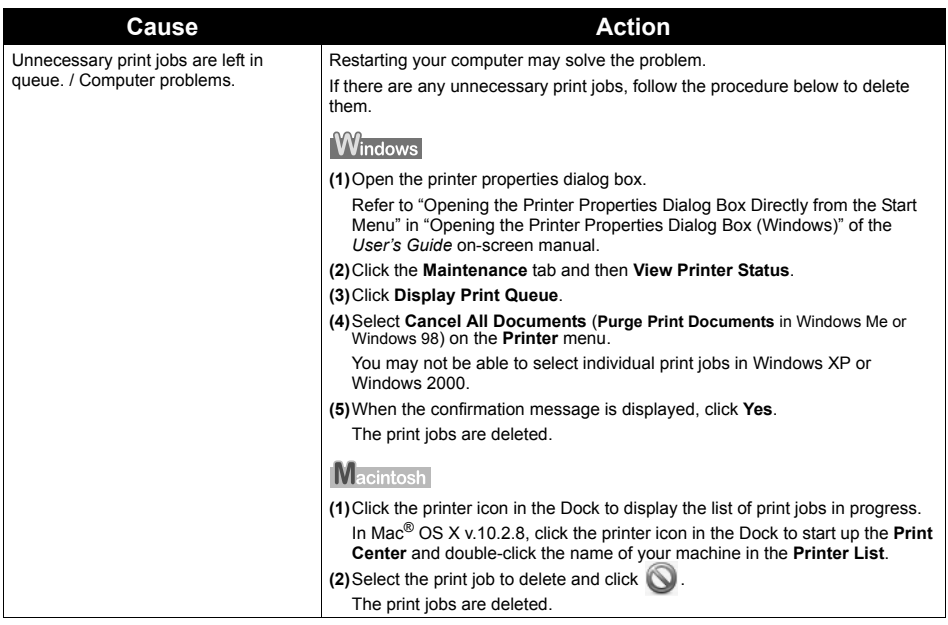

## **Paper Does Not Feed Properly**

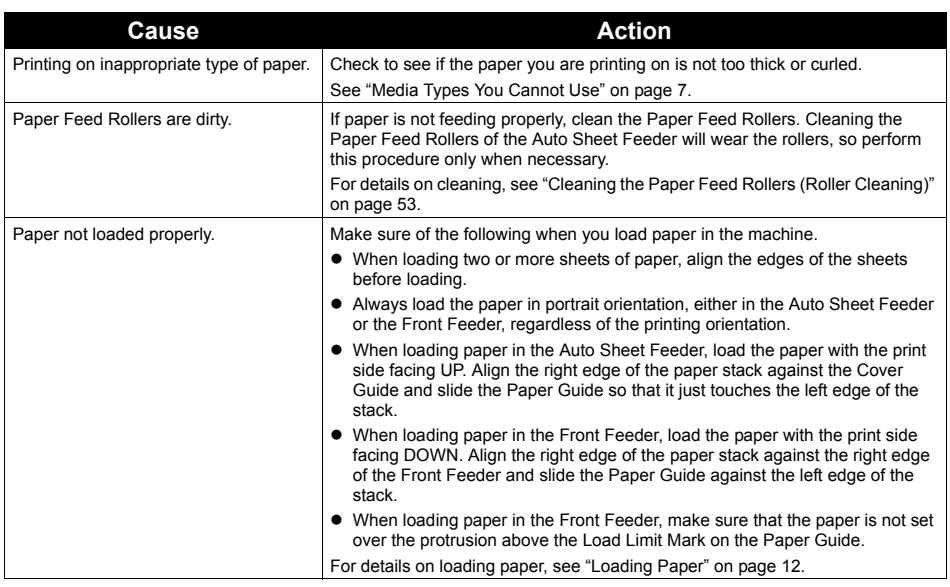
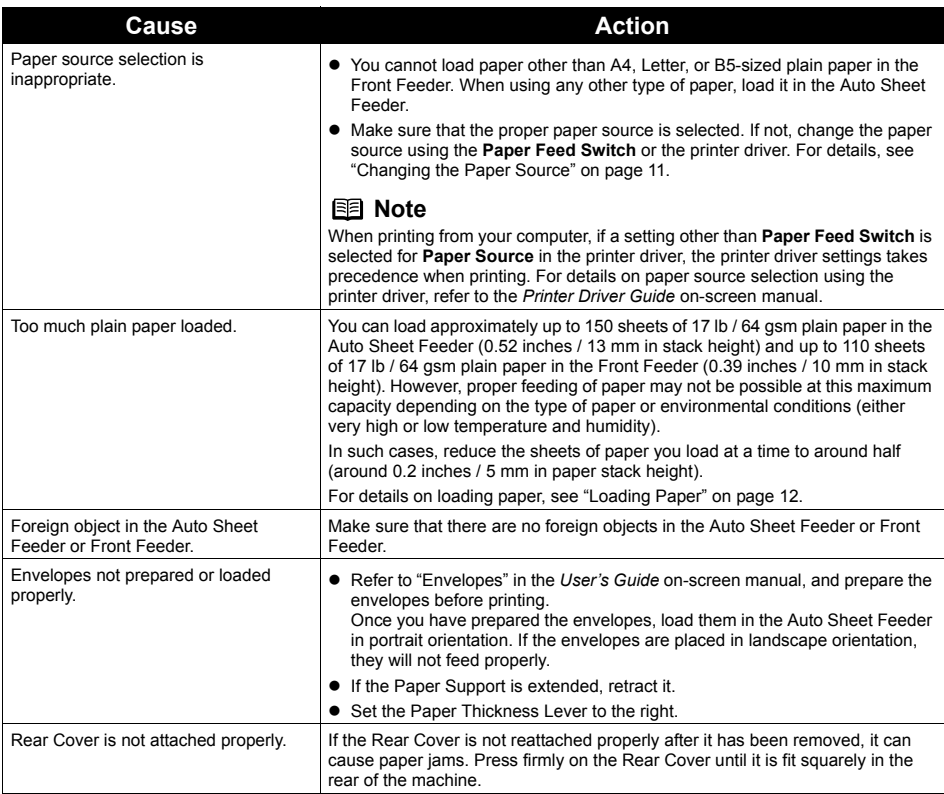

# **Paper Jams**

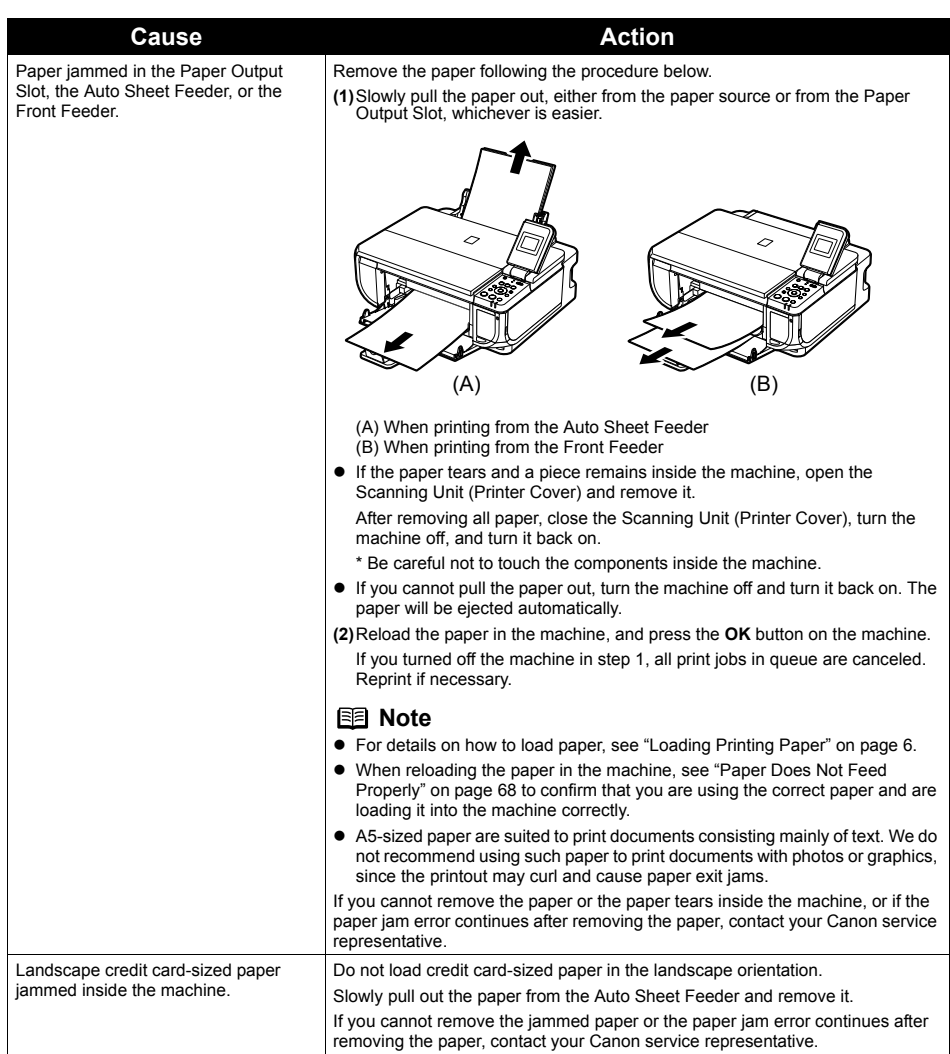

#### **Cause Cause Action**

Paper jammed inside the machine at the transport unit.

Remove the paper following the procedure below.

Rear Cover.

**(2)**If you can see the jammed paper, slowly pull the paper out.

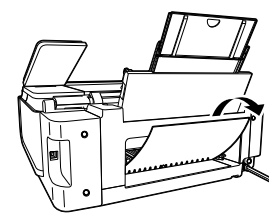

- $\bullet$  Be careful not to touch the components inside the machine.
- $\bullet$  If you cannot pull the paper out, turn the machine off and turn it back on. The paper will be ejected automatically.

**(1)**Hold the Rear Cover Lever and then press to the right and pull to remove the

**(3)**Reattach the Rear Cover.

Hold the Rear Cover so that the Rear Cover Lever comes to the left. Align the protrusions at the right edge of the cover with the slots at the rear of the machine and press on the lever to reattach the Rear Cover.

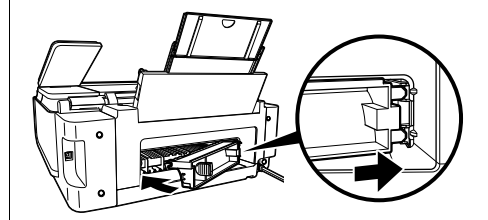

#### **Important**

Press firmly on the Rear Cover until it is fit squarely in the rear of the machine. If the Rear Cover is not reattached properly, paper may not be fed properly and cause paper jams.

- **(4)**If you were not able to remove the paper out in step 2, remove it from the Front Feeder. See "Paper jammed in the Paper Output Slot, the Auto Sheet Feeder, or the Front Feeder." on page 70.
- **(5)**Reload the paper in the Front Feeder and press the **OK** button on the machine.

If you turned off the machine in step 2, all print jobs in queue are canceled. Reprint if necessary.

#### **国** Note

When reloading the paper in the machine, see "Paper Does Not Feed Properly" on page 68 to confirm that you are using the correct paper and are loading it in the machine correctly.

If you cannot remove the paper or the paper tears inside the machine, or if the paper jam error continues after removing the paper, contact your Canon service representative.

Windows

## **Writing Error/Output Error/Communication Error**

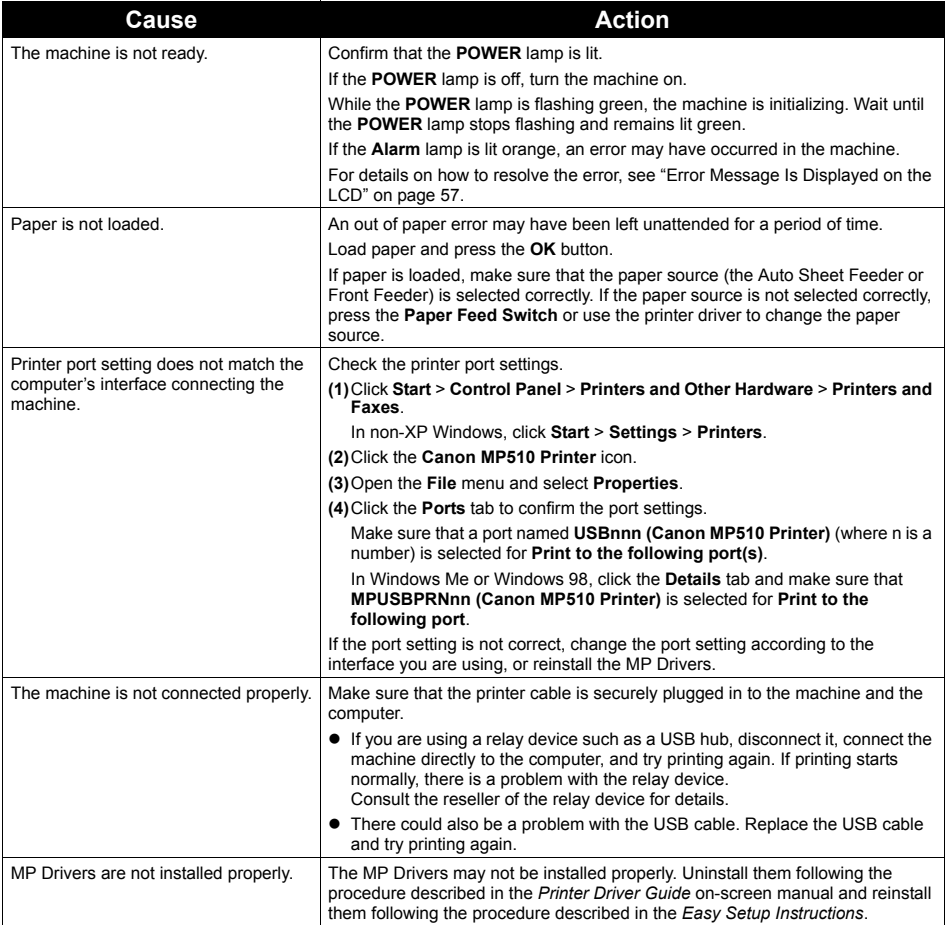

## **Example 1300 Is Displayed**

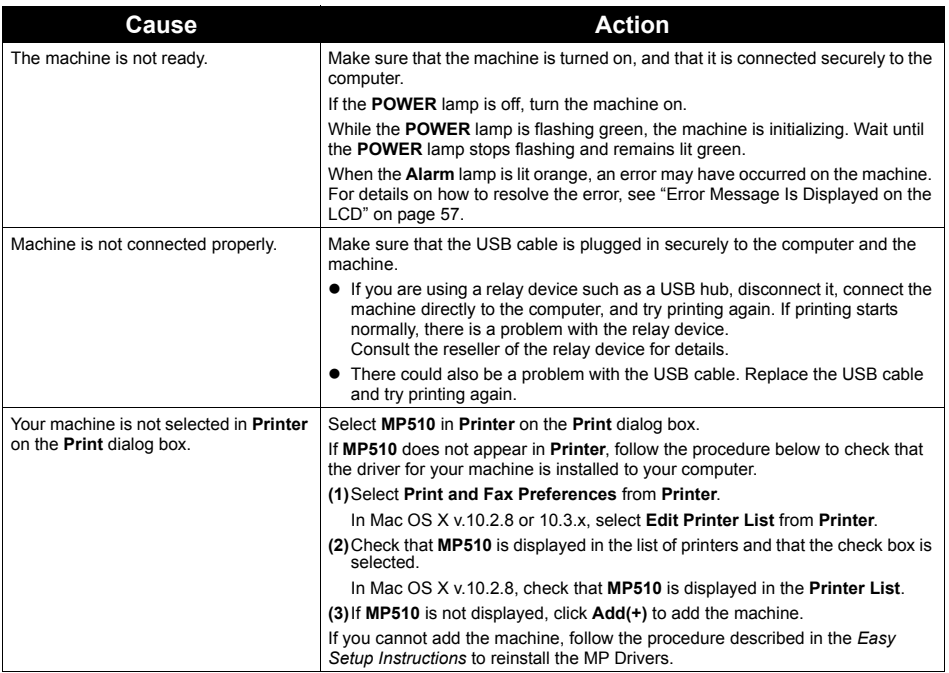

## Macintosh

## **Error No.: 1700/1710 Is Displayed**

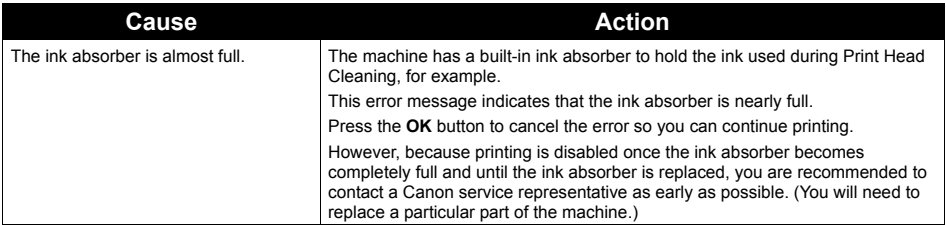

### **Error No.: 2001 Is Displayed**

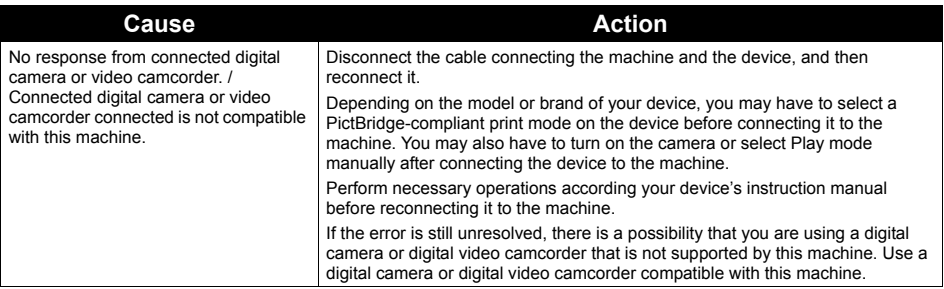

## **Cannot Print Properly from a Digital Camera**

The following are the possible errors that may occur when printing directly from a digital still camera or digital video camcorder\*, and the actions to resolve them.

\* Hereafter, the digital still cameras and digital video camcorders are collectively referred to as "digital camera" or "camera".

#### 图 Note

- PictBridge compatible digital cameras can be connected to your machine for direct printing.
- This section describes errors that are indicated on Canon-brand PictBridge compatible cameras. The error messages and operations may vary depending on the camera you are using. If you are using a non-Canon PictBridge compatible camera and not sure how to dismiss the printer error message from the camera, check the error message displayed on the LCD and dismiss the error message. For details on dismissing an error message from the machine, see "Error Message Is Displayed on the LCD" on page 57.
- A communication time out occurs if printing takes a long time or if it takes too much time to send data. This may cancel printing. In such cases, disconnect the cable between the machine and the camera, and then reconnect it. Turn the camera on if it does not turn on automatically. If the problem is still not resolved, select a different photo and check if it can be printed.
- z Your PictBridge compatible device may need to be switched to printing mode before it is connected to the machine, depending on the model of the camera. Also, it may need to be turned on manually or switched to playback mode after connected to the machine. Refer to your camera's instruction manual and take perform necessary operation before connection.
- The print head nozzles may be clogged if printing becomes faint or colors are incorrect. See "When Printing Becomes Faint or Colors Are Incorrect" on page 40.
- $\bullet$  If the paper is curled or its surface is scratched during printing, make sure that you are using the correct type of paper. If the problem is not resolved by using the correct type of paper, adjust the position of the Paper Thickness Lever. See "Inappropriate Paper Thickness Lever setting." on page 65.
- For the errors indicated on the camera and their solution, also refer to your camera's instruction manual. For details on other troubles with a digital camera, contact the manufacturer of the camera.

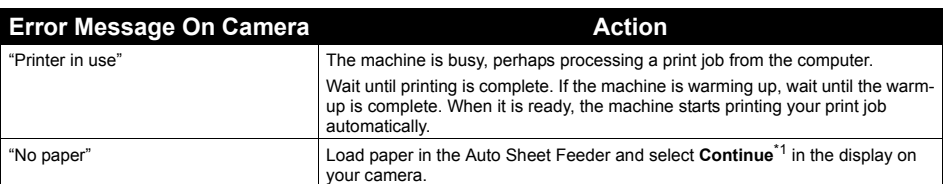

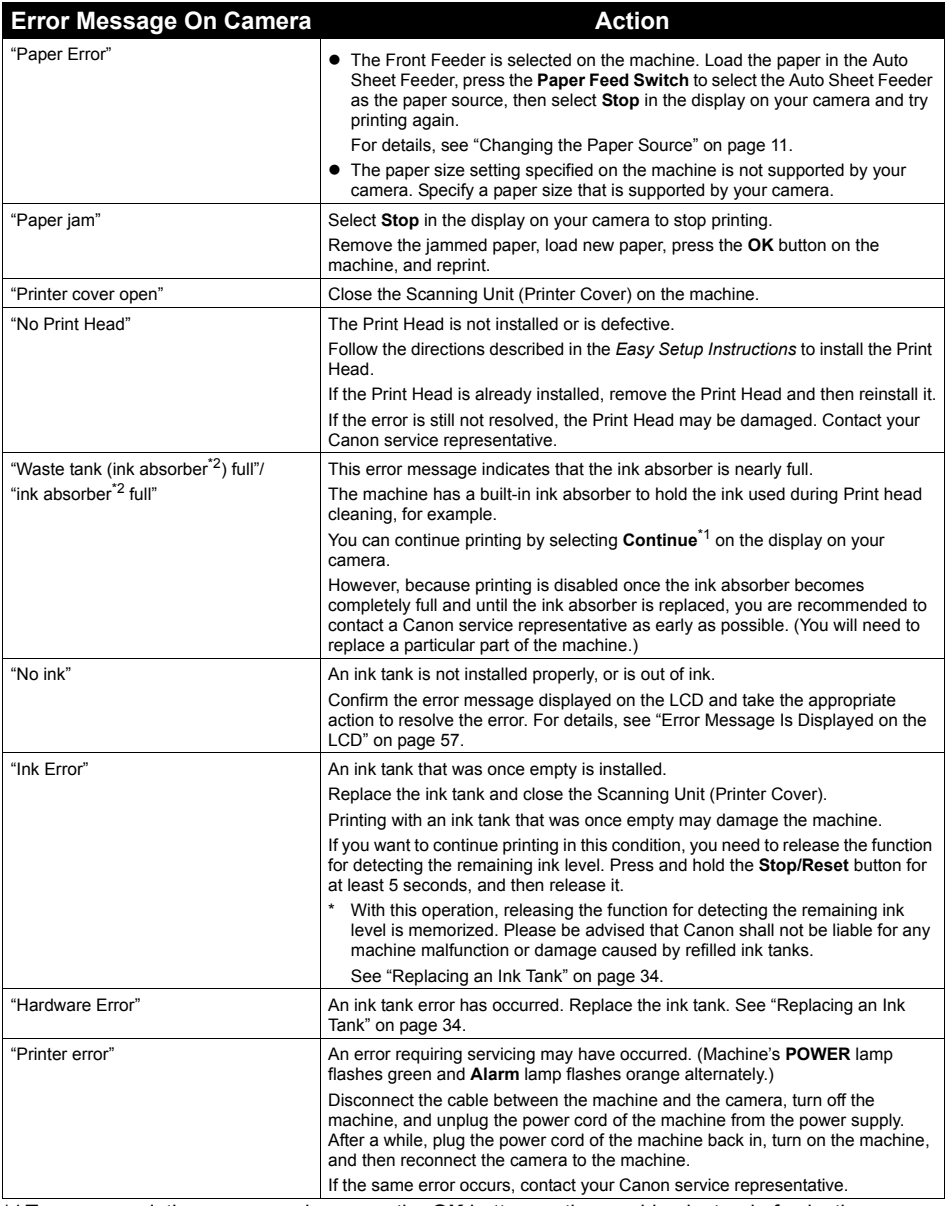

\*1To resume printing, you can also press the **OK** button on the machine instead of selecting **Continue** on the camera.

\*2The ink absorber absorbs ink used during cleaning, for example. If this message appears, you will need to call for servicing to replace the absorber and to check the machine for proper operation.

# **Cannot Print Properly from a Photo Index Sheet**

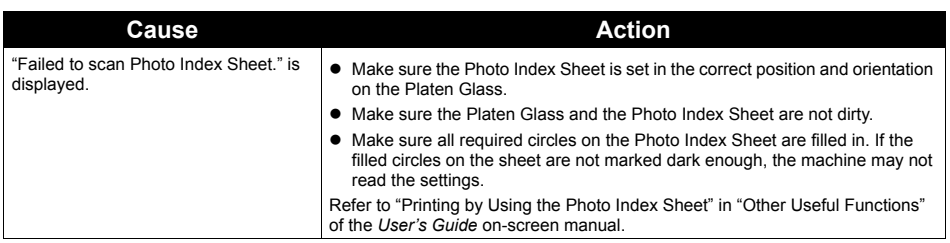

# **Appendix**

## **Reading the On-screen Manuals**

Along with this *Quick Start Guide*, on-screen manuals are also supplied with your machine. For detailed instructions on installing the on-screen manuals, refer to your setup sheet.

You can view the on-screen manuals in the following way:

## **Windows**

To view the on-screen manual, double-click the **MP510 On-screen Manual** shortcut icon on the desktop, or click **Start** > **All Programs** (or **Programs**) > **Canon MP510 Manual** > **MP510 Onscreen Manual**.

#### **System Requirements**

Browser: Windows HTML Help Viewer

#### **图 Note**

- $\bullet$  Microsoft Internet Explorer<sup>®</sup> 5.0 or later must be installed.
- The on-screen manual may not be displayed properly depending on your operating system or Internet Explorer version. We recommend that you keep your system up to date with Windows Update.

### Macintosh

To view the on-screen manual, double-click the **MP510 On-screen Manual** alias on the desktop.

#### **国** Note

If you installed the *User's Guide* from the **Manual** folder in the *Setup CD-ROM*, open the folder in which you copied the *User's Guide* and double-click **top.htm**.

#### **System Requirements**

Browser: Help Viewer

#### **图 Note**

- The on-screen manual may not be displayed properly depending on your operating system. We recommend that you keep your system up to date.
- We recommend using Safari as your Web browser to view the HTML format on-screen manuals. If Safari is not installed on your computer, download it from Apple Computer, Inc. website and install it.

# **Specifications**

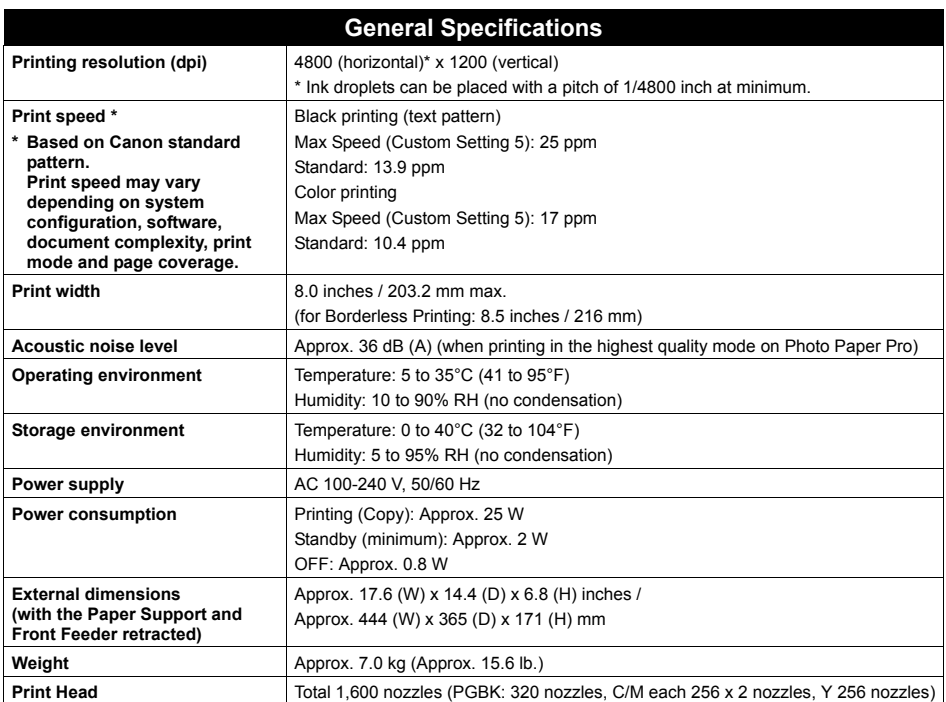

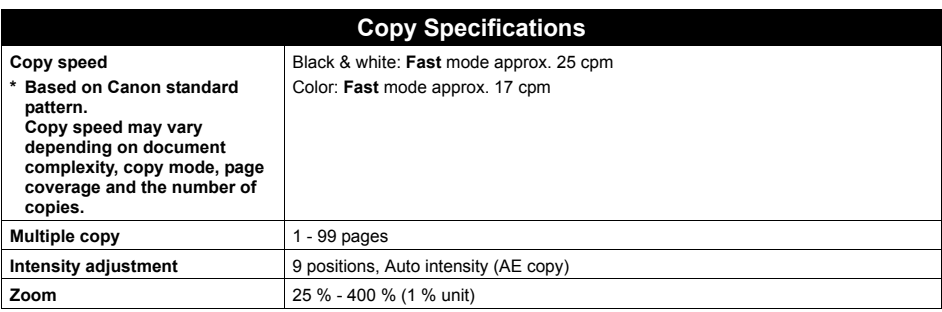

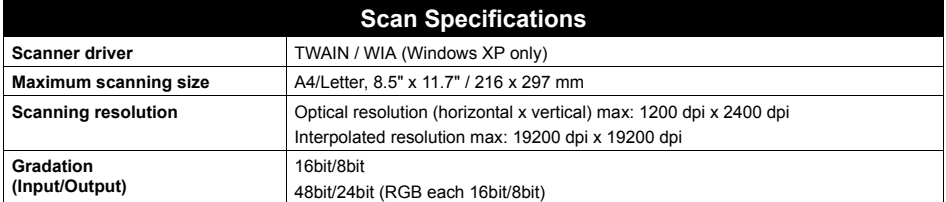

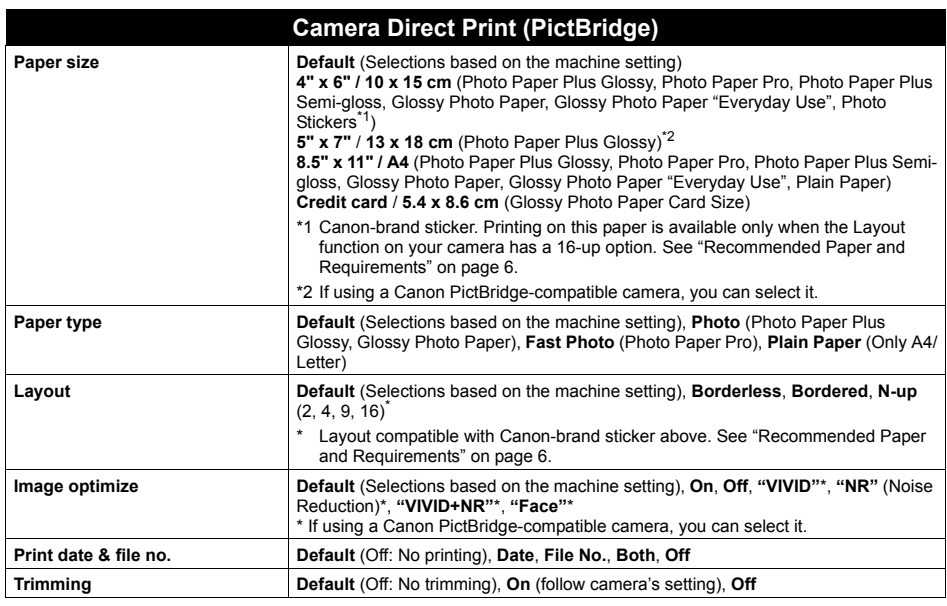

#### **Minimum System Requirements\*1**

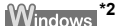

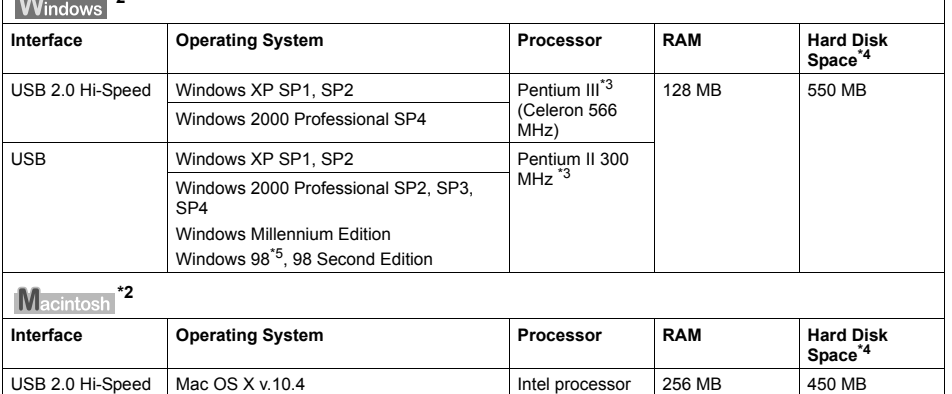

\*1 Conform to the operating system's requirement when it is higher than this. For updated compatibility, visit our website.

\*2 Operation can only be guaranteed on a computer with built-in USB or USB 2.0 Hi-Speed port and pre-installed Windows XP, 2000, Me, 98, or Mac OS X v.10.2.8 - v.10.4.

Mac OS X v.10.2.8 - v.10.3  $\bigcup_{0}^{1}$  PowerPU G3/ 128 MB

PowerPC G3/ G4/G5

- \*3 Including compatible processors.
- \*4 For bundled software installation.
- \*5 ScanSoft OmniPage SE (OCR software) does not support Windows 98 first edition.
- $\bullet$  CD-ROM drive

USB

- z Display: Windows; 1024 x 768 Color 16 bit, Macintosh; 1024 x 768 Thousands Colors
- $\bullet$  Macintosh File System: Mac OS Extended (Journaled), Mac OS X Extended.

#### **Additional System Requirements for On-Screen Manuals**

**Macintosh** 

#### **Windows**

Browser: Windows HTML Help Viewer Note: Microsoft Internet Explorer 5.0 or later must be installed. The on-screen manual may not be displayed properly depending on your operating system or Internet Explorer version. We recommend that you keep your system up to date with Windows Update. Browser: Help Viewer

Note: The on-screen manual may not be displayed properly depending on your operating system. We recommend that you keep your system up to date.

When you press the **Menu** button, the **Settings** button, or the **Photo Index Sheet** button, the Menu will be displayed on the LCD.

Use the menu items to specify various settings of the machines's functions and to perform machine maintenance.

#### **图 Note**

- $\bullet$  Maintenance and settings can be performed either in the Copy mode or the Memory Card mode. Refer to this list to confirm the setting items available in the Menu.
- For details on maintenance, see "When Printing Becomes Faint or Colors Are Incorrect" on page 40<br>and "Cleaning Your Machine" on page 52. For various settings, refer to "Changing the Machine<br>Settings" in the *User's Guid*

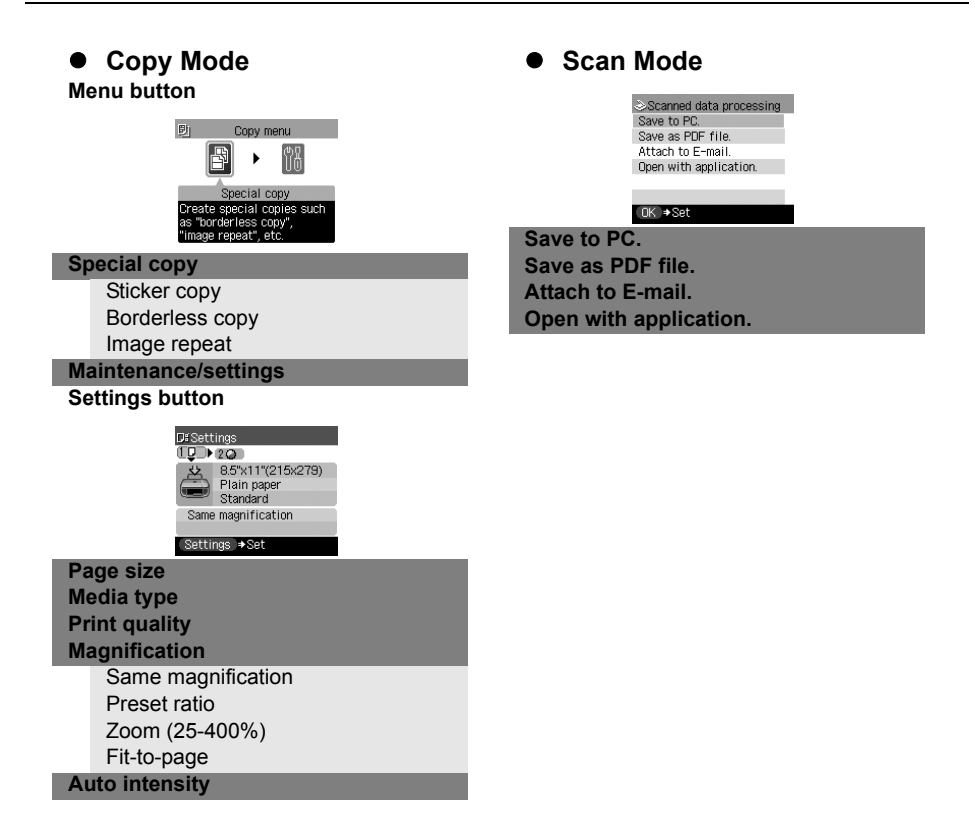

#### п  $\bullet$  **Memory Card Mode**  $\bullet$  Maintenance/settings ш **Menu button Maintenance** Г **BELL** Card menu **YI** Maintenance Nozzle check □ 图 图  $^{\circ}$ Г Cleaning Deep cleaning Auto head align rint while viewing Manual head align Head alignment print (DK +Set Г **Single-photo print Nozzle check Multi-photo print Cleaning** Г **Special photo print Deep cleaning** Layout print **Auto head align** Г **Manual head align** Sticker print г Print all photos **Head alignment print** Photo Index print Г **Roller cleaning** DPOF print **Bottom plate cleaning Maintenance/settings Device settings Settings button Yi** Device settings Print settings Г **D**iSettings Wireless print settings  $10120$ Other settings 4"x6"(101×152)<br>Photo Plus Glossy<br>Standard п Language selection Reset setting Save settings Borderless<br>No date/file no. m **OK ESet** Settings +Set п **Print settings Page size** Quiet mode Г **Media type** Extended copy amount п **Print quality Wireless print settings Bordered/Borderless** Г Page size **Date/file no.** Media type Г **Vivid photo** Image optimize **Photo optimizer pro** п Layout print **Noise reduction Bluetooth settings\* Face brightener** Device name Г **Image optimizer** Access refusal **Brightness** п **Security Contrast** Passkey Г **Color hue Other settings Photo Index Sheet button**  Date display Read/write attribute Photo Index Sheet Adjust contrast  $\overline{ }$ Slide show setting Photo Index Sheet print **Language selection** -<br>Printing Photo Index Sheet<br>Mark the required items п **Reset setting** on the sheet **Save settings Photo Index Sheet print Load settings**Print all photos п Set no. of copies \* Available only when the optional Bluetooth unit Search is attached. **Scan sheet and print**

Г

# **Safety Precautions**

Please read the safety warnings and cautions provided in this manual to ensure that you use the machine safely. Do not attempt to use the machine in any way not described in this manual.

### **Warning**

You may cause an electric shock, fire, or damage the machine if you ignore any of these safety precautions.

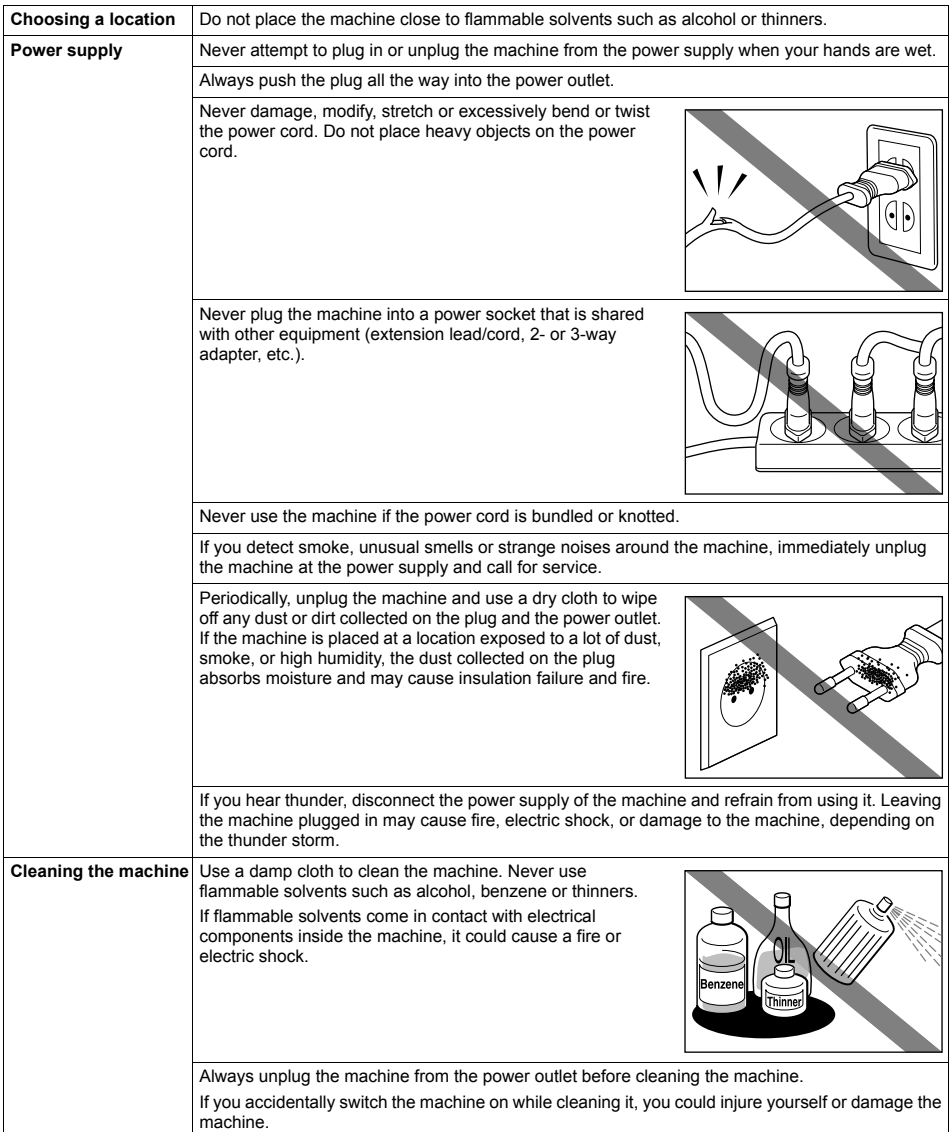

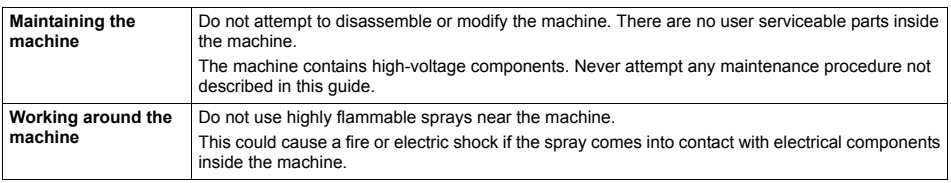

### **Caution**

You may cause injury or damage the machine if you ignore any of these safety precautions.

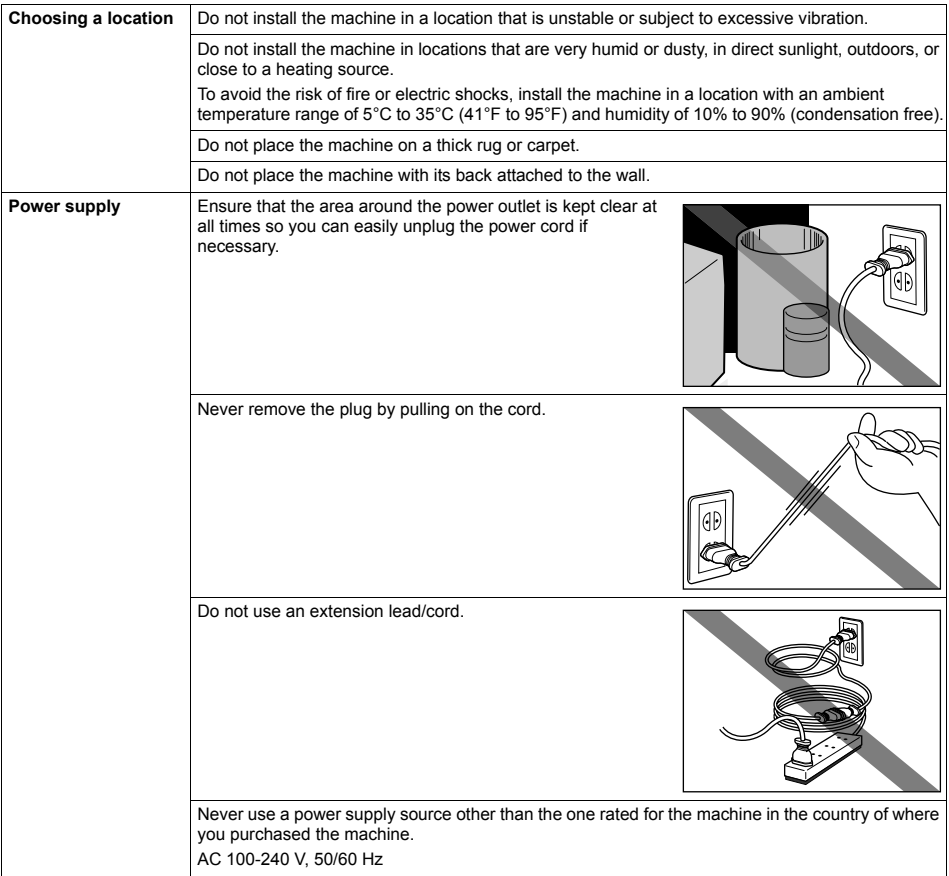

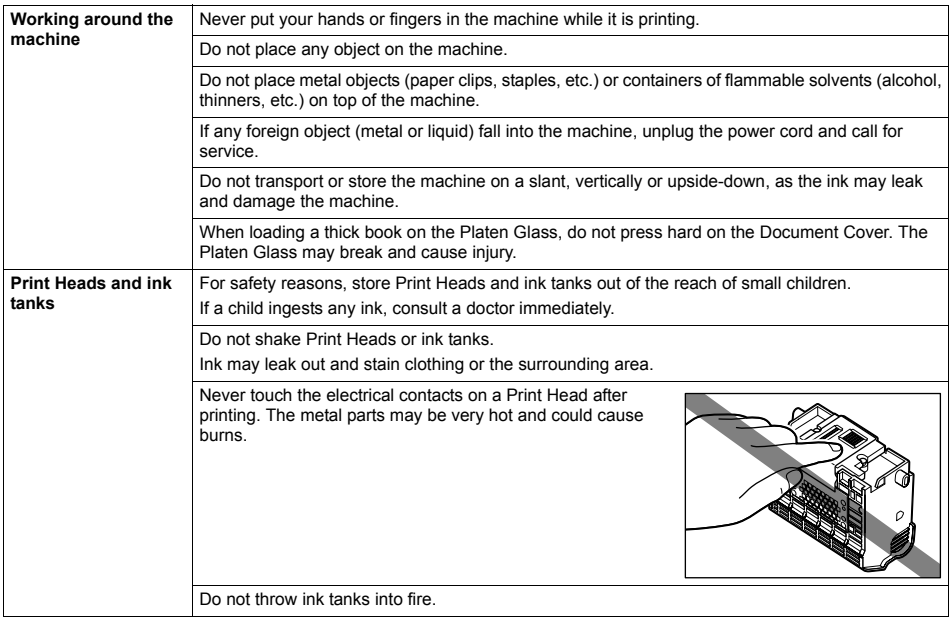

# **Legal Limitations on Use of Your Product and Use of Images**

It may be unlawful to make copies of, scan, print, or use reproductions of the following documents. The list provided is non-exhaustive. When in doubt, check with a legal representative in your jurisdiction.

- Paper money
- $\bullet$  Money orders
- Certificates of deposit
- Postage stamps (canceled or uncanceled)
- Identifying badges or insignias
- Selective service or draft papers
- Checks or drafts issued by governmental agencies
- Motor vehicle licenses and certificates of title
- Traveler's checks
- $\bullet$  Food stamps
- Passports
- Immigration papers
- Internal revenue stamps (canceled or uncanceled)
- Bonds or other certificates of indebtedness
- $\bullet$  Stock certificates
- Convrighted works/works of art without permission of copyright owner

#### ■ Regulatory Information

#### **FCC Notice (U.S.A. Only)**

#### **For 120V, 60Hz model**

Model Number: K10281

This device complies with Part 15 of the FCC Rules. Operation is subject to the following two conditions: (1) This device may not cause harmful interference, and (2) this device must accept any interference received, including interference that may cause undesired operation.

Note: This equipment has been tested and found to comply with the limits for a Class B digital device, pursuant to Part 15 of the FCC Rules. These limits are designed to provide reasonable protection against harmful interference in a residential installation. This equipment generates, uses and can radiate radio frequency energy and, if not installed and used in accordance with the instructions, may cause harmful interference to radio communications.

However, there is no guarantee that interference will not occur in a particular installation. If this equipment does cause harmful interference to radio or television reception, which can be determined by turning the equipment off and on, the user is encouraged to try to correct the interference by one or more of the following measures:

- Reorient or relocate the receiving antenna.
- $\bullet$  Increase the separation between the equipment and receiver.
- Connect the equipment into an outlet on a circuit different from that to which the receiver is connected.
- Consult the dealer or an experienced radio/TV technician for help.

Use of a shielded cable is required to comply with Class B limits in Subpart B of Part 15 of the FCC Rules.

Do not make any changes or modifications to the equipment unless otherwise specified in the manual. If such changes or modifications should be made, you could be required to stop operation of the equipment.

Canon U.S.A., Inc. One Canon Plaza Lake Success, NY 11042 1-516-328-5600

#### ■ Canon U.S.A., INC. LIMITED WARRANTY --- (USA Only)

The limited warranty set forth below is given by Canon U.S.A., Inc. ("Canon USA") with respect to the new or refurbished Canon-brand product ("Product") packaged with this limited warranty, when purchased and used in the United States only.

The Product is warranted against defects in materials and workmanship under normal use and service (a) for a period of one (1) year from the date of original purchase when delivered to you in new condition in its original container or (b) for 90 days from the date of original purchase for refurbished Products. Defective parts or a defective Product returned to a Canon USA repair facility or a Canon USA Authorized Service Facility ("ASF"), and proven to be defective upon inspection will be (a) repaired; (b) exchanged for new or comparable rebuilt, recovered, remanufactured, repaired and/or recycled parts or; (c) exchanged for a refurbished Product, as determined by the Canon USA repair facility or the ASF. Warranty repair or replacement shall not extend the original warranty period of the Product. A dated proof of purchase is required at the time of warranty service. A copy of your dated bill of sale will satisfy this requirement. This warranty does not cover any accessories, or any consumables, such as paper or ink cartridges, as to which there shall be no warranty or replacement.

This limited warranty shall only apply if the Product is used in conjunction with compatible computers, peripheral equipment and software. Canon USA shall have no responsibility for such items except for compatible Canon brand peripheral equipment covered by a separate warranty ("Separate Warranty"). Repairs of such Canon brand peripheral equipment shall be governed by the terms of the Separate Warranty. Non-Canon brand equipment and software that may be distributed with the Product are sold "as is" and without warranty of any kind by Canon USA, including any implied warranty regarding merchantability or fitness for a particular purpose, and all such warranties are disclaimed. The sole warranty, if any, with respect to such non-Canon brand items is given by the manufacturer or producer thereof.

This limited warranty covers all defects encountered in normal use of the Product and does not apply in the following cases:

- (a) Loss of or damage to the Product due to abuse, neglect, mishandling, improper packaging by you, alteration, accident, electrical current fluctuations, improper use, failure to follow operating or maintenance instructions in, or environmental conditions prescribed in, Canon USA's user's manual or other documentation, or services performed by someone other than a Canon USA repair facility or ASF. Without limiting the foregoing, dropping the Product, scratches, and abrasions will be presumed to have resulted from misuse, abuse or failure to operate the Product as set forth in the user's manual or other documentation for the Product.
- (b) Use of parts, media, software or supplies (other than those sold by Canon USA), including non-Canon ink cartridges or refilled ink cartridges, that cause damage to the Product or cause abnormally frequent service calls or service problems.
- (c) If the Product has had its serial number or dating defaced, altered or removed.

ANY SYSTEM SOFTWARE (WHETHER FACTORY LOADED ON THE PRODUCT OR CONTAINED ON THE SOFTWARE DISKETTES OR CD-ROMS ENCLOSED WITH, OR ACCOMPANYING, THE PRODUCT), AND ANY UTILITY SOFTWARE, DISTRIBUTED WITH OR FOR THE PRODUCT, IS SOLD "AS IS" AND WITHOUT WARRANTY BY CANON USA. THE SOLE WARRANTY WITH RESPECT TO SUCH SOFTWARE IS CONTAINED IN THE SOFTWARE MANUFACTURER'S LICENSE AGREEMENT DISTRIBUTED THEREWITH, INCLUDING ANY LIMITATIONS AND DISCLAIMERS THEREON. PLEASE CONTACT CANON USA IMMEDIATELY IF YOU HAVE NOT RECEIVED A COPY OF THE SOFTWARE MANUFACTURER'S LICENSE **AGREEMENT** 

NO IMPLIED WARRANTY, INCLUDING ANY IMPLIED WARRANTY OF MERCHANTABILITY OR FITNESS FOR A PARTICULAR PURPOSE, APPLIES TO THE PRODUCT AFTER THE APPLICABLE PERIOD OF THE EXPRESS LIMITED WARRANTY STATED ABOVE, AND NO OTHER EXPRESS WARRANTY OR GUARANTY, EXCEPT AS MENTIONED ABOVE, GIVEN BY ANY PERSON OR ENTITY WITH RESPECT TO THE PRODUCT SHALL BIND CANON USA, OR ITS ASF. (SOME STATES DO NOT ALLOW LIMITATIONS ON HOW LONG AN IMPLIED WARRANTY LASTS, SO THE ABOVE LIMITATION MAY NOT APPLY TO YOU.) CANON USA SHALL NOT BE LIABLE FOR LOSS OF REVENUES OR PROFITS, INCONVENIENCE, EXPENSE FOR SUBSTITUTE EQUIPMENT OR SERVICE, STORAGE CHARGES, LOSS OR CORRUPTION OF DATA, OR ANY OTHER SPECIAL, INCIDENTAL OR CONSEQUENTIAL DAMAGES CAUSED BY THE USE, MISUSE, OR INABILITY TO USE THE PRODUCT REGARDLESS OF THE LEGAL THEORY ON WHICH THE CLAIM IS BASED, AND EVEN IF CANON USA OR ITS ASF HAS BEEN ADVISED OF THE POSSIBILITY OF SUCH DAMAGES. NOR SHALL RECOVERY OF ANY KIND AGAINST CANON USA OR ITS ASF BE GREATER IN AMOUNT THAN THE PURCHASE PRICE OF THE PRODUCT CAUSING THE ALLEGED DAMAGE. WITHOUT LIMITING THE FOREGOING, YOU ASSUME ALL RISK AND LIABILITY FOR LOSS, DAMAGE OR INJURY TO YOU AND YOUR PROPERTY AND TO OTHERS AND THEIR PROPERTY ARISING OUT OF THE POSSESSION, USE, MISUSE, OR INABILITY TO USE THE PRODUCT SOLD BY CANON USA NOT CAUSED SOLELY AND DIRECTLY BY THE NEGLIGENCE OF CANON USA, OR ITS ASF. (SOME STATES DO NOT ALLOW THE EXCLUSION OR LIMITATION OF INCIDENTAL OR CONSEQUENTIAL DAMAGES, SO THE ABOVE EXCLUSION OR LIMITATION MAY NOT APPLY TO YOU.) THIS LIMITED WARRANTY SHALL NOT EXTEND TO ANYONE OTHER THAN THE

#### ORIGINAL PURCHASER OF THE PRODUCT OR THE PERSON FOR WHOM IT WAS PURCHASED AS A GIFT, AND STATES YOUR EXCLUSIVE REMEDY.

Canon USA offers a range of customer technical support\* options:

- $\bullet$  Interactive troubleshooting, e-mail technical support, the latest driver downloads and answers to frequently asked questions (**www.canontechsupport.com**)
- z Toll-free live technical support Monday-Saturday (excluding holidays) at 1-800-828-4040
- Telephone Device for the Deaf (TDD-1-866-251-3752)
- Repair or Exchange Service Options:

In the event service is required for the Product during the limited warranty period, Canon USA offers two hardware support options:

#### **Authorized Service Facility Carry-In / Mail-In Service**

Canon USA's Carry-In/Mail-In Service provides repair or exchange, at Canon USA's option, through Canon USA's Authorized Service Facility (ASF) network. The name and telephone number of the ASF(s) near you may be obtained from Canon USA's Web site at **www.canontechsupport.com** or by calling the Canon USA Customer Care Center at 1-800- 828-4040, or any time while speaking to a technical support person. A Product covered by this limited warranty will be repaired or exchanged, as determined by Canon USA, and returned without charge by the ASF.

#### **InstantExchange Service \*\***

A Canon Customer Care Center or ASF technician will attempt to diagnose the nature of the problem and, if possible, correct it over the telephone. If the problem cannot be corrected over the telephone, and you elect the InstantExchange option, a reference number will be issued to you. You will be asked for the Product serial number and other information pertaining to your defective Product and for a ship-to location for the replacement Product (must include street address).

The Canon USA repair facility will ship out the replacement Product, via 2nd day Air freight service, prepaid by Canon USA. After receipt of the replacement Product (with instructions and a prepaid waybill), follow the enclosed instructions on how to ship the defective Product to the Canon USA repair facility. The defective Product must be returned in the shipping carton in which the replacement Product was packed and include the reference number, A COPY OF YOUR DATED PROOF OF PURCHASE (BILL OF SALE), and a complete explanation of the problem. DO NOT INCLUDE ANY OTHER ITEMS WITH THE DEFECTIVE PRODUCT IN THE RETURN SHIPPING CARTON, AND BE SURE TO RETAIN YOUR PRINTHEAD AND INK CARTRIDGE(S) AND TANK(S).

InstantExchange Service expedites, usually by the second business day, the exchange of a defective Product with a replacement Product, which will normally be shipped the same day if your request for this service is by 3 p.m. E.T. Monday through Friday, except holidays (three (3) business day InstantExchange Service for Alaska and Hawaii). Canon USA does not guarantee expedited shipping service in the event of the occurrence of factors beyond its reasonable control. The replacement Product you receive may be a refurbished or reconditioned unit and will be covered for the balance of the period remaining on your original limited warranty. NOTE THAT BY USING THIS SERVICE YOU WILL KEEP THE REPLACEMENT PRODUCT THAT IS SENT TO YOU. CANON USA WILL RETAIN THE DEFECTIVE PRODUCT THAT YOU ORIGINALLY PURCHASED, WHICH SHALL BECOME THE PROPERTY OF CANON USA. InstantExchange warranty program service is available only during the express limited-warranty period for your Product and only in the continental United States, Alaska and Hawaii during such period.

This limited warranty gives you specific legal rights, and you may also have other rights, which vary from state to state.

\* Support program specifics are subject to change without notice.

\*\* InstantExchange warranty service is subject to the availability of refurbished or new replacement units.

**Canon U.S.A., Inc. One Canon Plaza Lake Success, NY 11042 USA**

©2006 Canon U.S.A., Inc. Canon is a registered trademark of Canon Inc. in the United States and may also be a registered trademark in other countries.

# **Index**

## **A**

Appendix 77

### **B**

Before Printing 2

## **C**

Changing the Print Settings 17 copy mode 18 memory card mode 19 Cleaning inside 54 platen glass and document cover 52 roller 53 CLI-8C Cyan 34 CLI-8M Magenta 34 CLI-8Y Yellow 34 Copying 25

## **I**

Ink level information 34

## **L**

Legal Limitations on Use of Your Product and Use of Images 86 Loading Original Documents 4 Loading Printing Paper Auto Sheet Feeder 13 envelopes 16 Front Feeder 14 recommended paper and requirements 6

## **M**

Media cannot use 7 specialty 8, 22 Memory Card inserting 27 removing 28 supported by this machine 26 Menu Items 81

## **N**

Nozzle Check Pattern examining 42 printing 41

#### **P**

PGI-5BK Black 34 Print Head automatic print head alignment 48 cleaning 44 deep cleaning 46 manual print head alignment 49 Printing from a Memory Card 26

Photo Index Sheet 29 Single-photo Print 28 Printing from Your Computer 22 Macintosh 23 Windows 22 Printing Photographs Directly from a Compliant Device 30 connecting 30 PictBridge 31

## **R**

Replacing Ink Tanks 36 ink level information 34 knowing when to replace ink tank 35 Routine Maintenance 34 replacing ink tanks 36

## **S**

Safety Precautions 83 Scanning Images 24 Specialty Media 8 **Specifications** copy 79 general 78 PictBridge 79 scan 79 System Requirements 80

## **T**

Troubleshooting 56 paper jams 70 Turning off the Machine 3 Turning on the Machine 2

## **U**

Users in the U.S.A. Canon U.S.A., Inc. Limited Warranty - U.S. Only 87

## This product uses the following copyrighted software:

Copyright © 1990 The Regents of the University of California. All rights reserved. exit.c

> Redistribution and use in source and binary forms are permitted provided that the above copyright notice and this paragraph are duplicated in all such forms and that any documentation, advertising materials, and other materials related to such distribution and use acknowledge that the software was developed by the University of California, Berkeley. The name of the University may not be used to endorse or promote products derived from this software without specific prior written permission.

> THIS SOFTWARE IS PROVIDED ''AS IS'' AND WITHOUT ANY EXPRESS OR IMPLIED WARRANTIES, INCLUDING, WITHOUT LIMITATION, THE IMPLIED WARRANTIES OF MERCHANTABILITY AND FITNESS FOR A PARTICULAR PURPOSE.

environ.c Copyright © 1995, 1996 Cygnus Support. All rights reserved.

> Redistribution and use in source and binary forms are permitted provided that the above copyright notice and this paragraph are duplicated in all such forms and that any documentation, advertising materials, and other materials related to such distribution and use acknowledge that the software was developed at Cygnus Support, Inc. Cygnus Support, Inc. may not be used to endorse or promote products derived from this software without specific prior written permission.

> THIS SOFTWARE IS PROVIDED ''AS IS'' AND WITHOUT ANY EXPRESS OR IMPLIED WARRANTIES, INCLUDING, WITHOUT LIMITATION, THE IMPLIED WARRANTIES OF MERCHANTABILITY AND FITNESS FOR A PARTICULAR **PURPOSE**

- Copyright © 1994, 1997 Cygnus Solutions. impure.c
- All rights reserved. string.h

\_ansi.h

Redistribution and use in source and binary forms are permitted provided that the above copyright notice and this paragraph are duplicated in all such forms and that any documentation, advertising materials, and other materials related to such distribution and use acknowledge that the software was developed at Cygnus Solutions. Cygnus Solutions may not be used to endorse or promote products derived from this software without specific prior written permission. THIS SOFTWARE IS PROVIDED ''AS IS'' AND WITHOUT ANY EXPRESS OR IMPLIED WARRANTIES, INCLUDING, WITHOUT LIMITATION, THE IMPLIED WARRANTIES OF MERCHANTABILITY AND FITNESS FOR A PARTICULAR **PURPOSE** 

# **Ordering Information**

For additional supplies, use the following descriptions and order numbers.

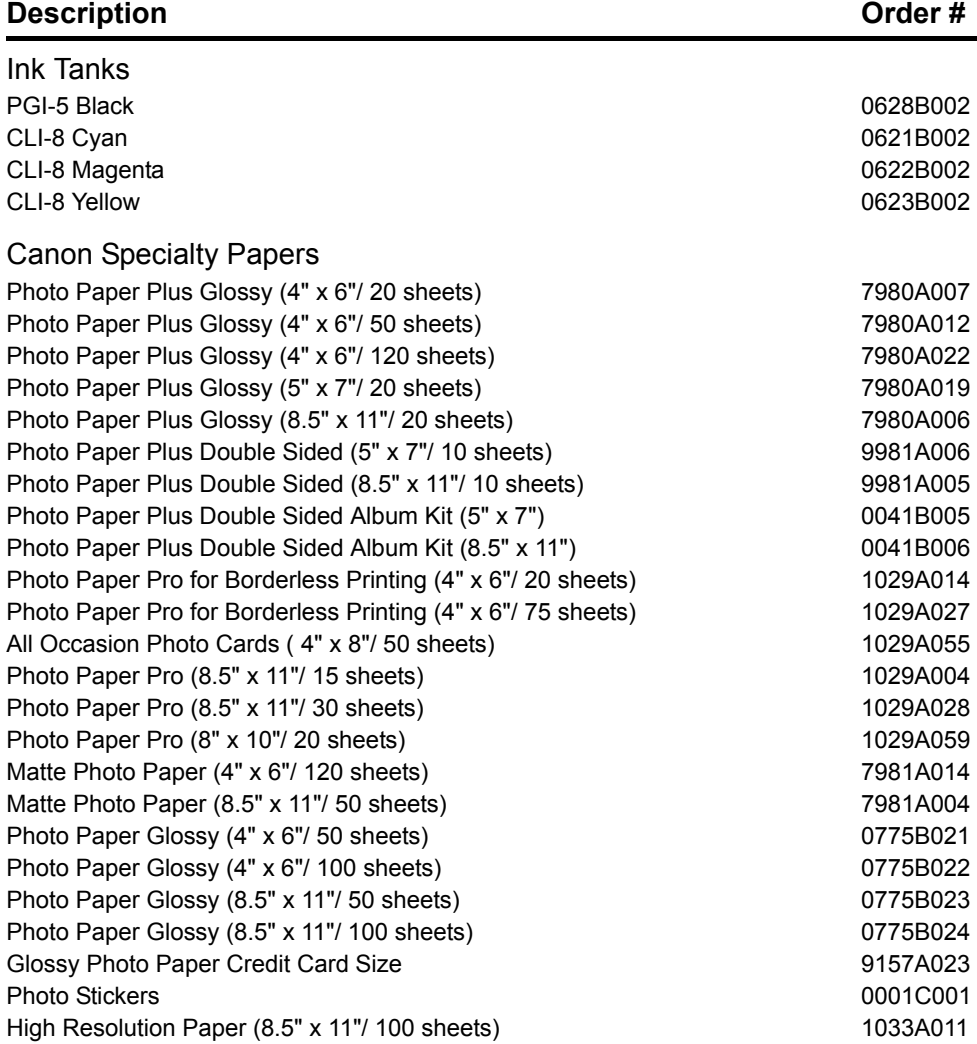

Call **1-800-OK-CANON** to locate a dealer near you, or visit the Canon eStore at **www.estore.usa.canon.com**.

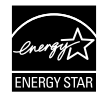

© 2006 Canon U.S.A., Inc. Canon is a registered trademark of Canon Inc. in the United States and may be a registered trademark or trademarks in other countries. All other product and brand names are trademarks of their respective owners. As an ENERGY STAR® partner, Canon U.S.A., Inc. has determined that this product meets the ENERGY STAR<sup>®</sup> guidelines for energy efficiency.

# Canon

The following ink tanks are compatible with this product.

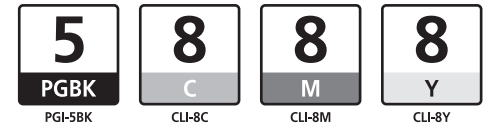

Free Manuals Download Website [http://myh66.com](http://myh66.com/) [http://usermanuals.us](http://usermanuals.us/) [http://www.somanuals.com](http://www.somanuals.com/) [http://www.4manuals.cc](http://www.4manuals.cc/) [http://www.manual-lib.com](http://www.manual-lib.com/) [http://www.404manual.com](http://www.404manual.com/) [http://www.luxmanual.com](http://www.luxmanual.com/) [http://aubethermostatmanual.com](http://aubethermostatmanual.com/) Golf course search by state [http://golfingnear.com](http://www.golfingnear.com/)

Email search by domain

[http://emailbydomain.com](http://emailbydomain.com/) Auto manuals search

[http://auto.somanuals.com](http://auto.somanuals.com/) TV manuals search

[http://tv.somanuals.com](http://tv.somanuals.com/)